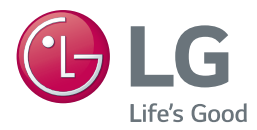

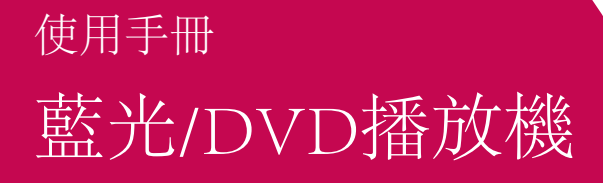

請在使用前詳閱本手冊,並善加保存以供日後參考。

*BP550*

*P/NO : MFL68887331\_1.0*

*www.lg.com*

### 快速入門 3

## <span id="page-2-0"></span>安全資訊

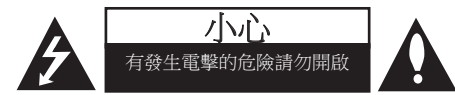

小心:以降低發生電擊的危險。請勿移除上蓋 (或後蓋),內無使用者自行維修的零件,請 由合格維修人員進行。

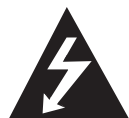

正三角形內有箭頭的閃電符號,在 提醒使用者產品機體內有未絕緣的 高壓電,強度足以使人觸電。

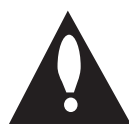

正三角形內的驚嘆號在提醒使用 者,要注意使用手冊內的重要操 作及維護說明內容。

**警告:**請勿將本產品放置於雨水或濕氣中,以 避免發生火災或電擊的危險。

警告:請勿將本設備安裝在書櫃等密閉空間 中。

小心: 請勿在本產品周圍使用高壓產品 (如電 蚊拍) 。此產品可能因電擊而故障。

小心:請勿擋住通氣口。

遵守製造商的安裝指示。機體上的開口處為通 風用途及確保產品正常運作,且避免發生過熱 的情況。請勿將產品置於床舖、沙發或地毯等 表面上,以免擋住開口處。請勿將本產品安裝 於書櫃或架子等密閉處,除非有適當的通風設 施或遵守製造商的指示。

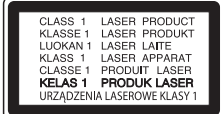

小心:本產品採用雷射系統。為確保正確使用 本產品請仔細閱讀本使用手冊,並妥善保存以 供日後參考。如裝置需要維修,請聯繫授權服 務中心。使用非文中所明確說明的控制、調整 或進行步驟可能會導致危險的輻射暴露。為避 免直接暴露於雷射光束,切勿嘗試打開機殼。

#### 電源線注意事項

多數家電會建議使用專用電路。

即該家電僅用單一電路,無其他插座或分支電 路。請檢視使用手冊內的規格頁加以確認。 插座請勿過載。過載的插座、鬆動或破損的插 座、延長線、磨損的電源線,或是破損或裂縫 的電線絕緣體具有危險性。這些情況都有可能 發生電擊或火災。請定期檢查家電的電線,若 出現破損或變質,請取下插頭,勿繼續使用家 電;請由授權服務中心使用正確的更換零件更 換電線。保護電源線不受到物理或機械破壞, 例如扭曲、打結、穿刺、卡住門或踩踏。特別 注意插頭、插座及電線突出家電的部分。拉出 插頭,即可中斷供電。安裝產品時,請確認可 輕易取得插頭。

注意事項:關於產品識別及電源額定值等安全標 示資訊,請參閱裝置底部或背部之主要標籤。

警告: 產品識 只可使用本裝置提供的 AC 轉接 器。 請勿使用由其他裝置或其他製造商提供的 電源供應。 使用其他電線或電源供應可能導致 裝置故障並使保養失效。

#### 4 快速入門

本裝置採用可攜式電池或蓄電池。

安全從設備取下電池的方法:請按照組裝的相 反順序取出舊電池或電池組。為避免汙染環境 及對人類和動物的健康造成威脅,請將舊電池 置於適當的容器內,並置於指定的收集點。請 勿將電池與其他廢棄物一同丟棄。建議您使用 當地免費的電池與蓄電池回收退費制度。請勿 將電池曝露於陽光、火源或燈光等高熱處。

小心:本儀器不得觸碰到水(滴水或潑水), 花瓶等有液體的器皿不得放置於裝置上。

根據NCC低功率電波輻射性電機管理辦法 規定:

#### 第十二條

經型式認證合格之低功率射頻電機,非經 許可,公司、商號或使用者均不得擅自變 更頻率、加大功率或變更原設計之特性及 功能。

第十四條

低功率射頻電機之使用不得影響飛航安全 及干擾合法通信;經發現有干擾現象時, 應立即停用,並改善至無干擾時方得繼續 使用。前項合法通信,指依電信法規定作 業之無線電通信。低功率射頻電機須忍受 合法通信或工業、科學及醫療用電波輻射 性電機設備之干擾。

### 版權相關注意事項

- y 由於 AACS(先進內容接收系統)是受藍光 光碟 格式的內容保護系統認可, 和 DVD 格 式的 CSS(內容擾亂系統)的用途相似, 受 AACS 保護的內容, 在錄放、模擬訊號輸出 等情況有可能受到限制。在本產品生產後, AACS可能會採用及(或)修改相關限制, 因此須視您購買的時機,本產品的操作性及 限制內容可能有所不同。
- 另外,由於另加使用BD-ROM Mark 及 BD+ 作為藍光光碟格式的內容保護系統,這實施 了一定的限制,包括播放BD-ROM Mark 及 / 或 BD+ 所保護內容的限制。請洽詢授權客服 中心,瞭解更多關於AACS、BD-ROM標誌、 BD+或本產品的資訊。
- 許多BD-ROM/DVD光碟採用版權保護措 施。因此您應直接連接播放器至電視機, 而非VCR。連接至VCR會造成播放版權保護 光碟時,出現畫面扭曲的情況。
- 本產品採用版權保護技術,受到美國專利與 其他智慧財產權的保護。使用此版權保護技 術必須取得Rovi的授權,僅適用於家用及其 他限制的觀賞用途,除另取得Rovi的授權。 禁止反向工程或拆解產品。
- 在美國著作權法及其他國家的著作權法保護 下,未經授權的錄製、使用、播放、發布 或修改電視節目、錄影帶、BD-ROM光碟、 DVD、CD及其他素材,將受到民刑事的制 裁。

## 目錄

## [1 快速入門](#page-2-0)

[3 安全資訊](#page-2-0) [8 簡介](#page-7-0) 8 – [可播放的碟片及本手冊用到的符號](#page-7-0) 9 – [關於顯示的「](#page-8-0)Ø」符號 [9 –](#page-8-0) 區碼 [10 遙控器](#page-9-0) [11 前面板](#page-10-0) [11 後面板](#page-10-0)

## [2 連接](#page-11-0)

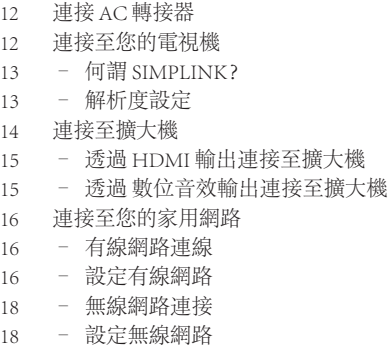

## [3 系統設定](#page-20-0)

- [21 初始設定](#page-20-0) [22 設定](#page-21-0) 22 – [調整設定功能的設定值](#page-21-0) 22 – [\[網路\]功能表](#page-21-0) 24 – [\[顯示\]功能表](#page-23-0) 25 – [\[語言\]功能表](#page-24-0) 26 – [\[聲音\]功能表](#page-25-0) 27 – [\[鎖定\]功能表](#page-26-0)
- 28 [\[其它\]功能表](#page-27-0)

### [4 操作](#page-28-0)

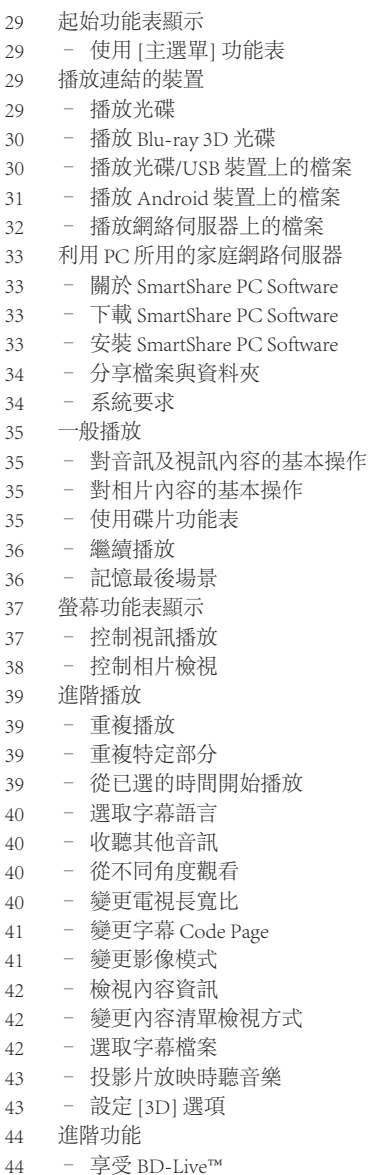

- [44 –](#page-43-0) LG AV Remote
- 44 [個人聲音模式](#page-43-0)
- [45 –](#page-44-0) Audio CD 錄音
- [46 使用](#page-45-0) Premium
- 46 享受 LG [Multi-room](#page-45-0) 音響 (LG Music Flow)

### 目錄 7

### [5 故障排除](#page-47-0)

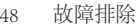

- [48 –](#page-47-0) 一般
- [49 –](#page-48-0) 網路
- [50 –](#page-49-0) 畫面
- 50 [客戶支援](#page-49-0)
- 50 [開放原始碼軟體注意事項](#page-49-0)

## [6 附錄](#page-50-0)

[51 使用隨附的遙控器控制電視機](#page-50-0) 51 – [設定遙控器控制您的電視機](#page-50-0) [52 更新網路軟體](#page-51-0) 52 – [網路更新通知](#page-51-0) 52 – [軟體更新](#page-51-0) [54 其他資訊](#page-53-0) 54 – [檔案需求](#page-53-0) 55 – [AVCHD\(進階高畫質影片編碼器\)](#page-54-0) 56 – [關於DLNA](#page-55-0) 56 – [系統需求](#page-55-0) [57 聲音輸出規格](#page-56-0) [59 地域代碼](#page-58-0) [60 語言代碼清單](#page-59-0) [61 商標及授權](#page-60-0) [63 規格](#page-62-0) [64 維護](#page-63-0) 64 – [搬運本機](#page-63-0) 64 – [光碟注意事項](#page-63-0)

[65 有關網路服務的重要資訊](#page-64-0)

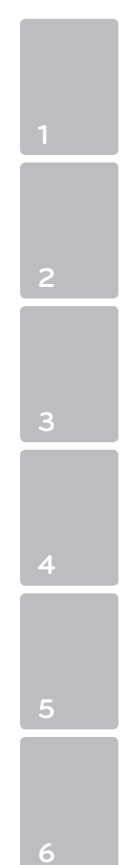

此手冊中的某些內容可能與您的播放機不符,取決於播放機的軟體類型或您的服務供應商。

## <span id="page-7-0"></span>8 快速入門

# 簡介

快速入門 **1**

## 可播放的碟片及本手冊用到的符號

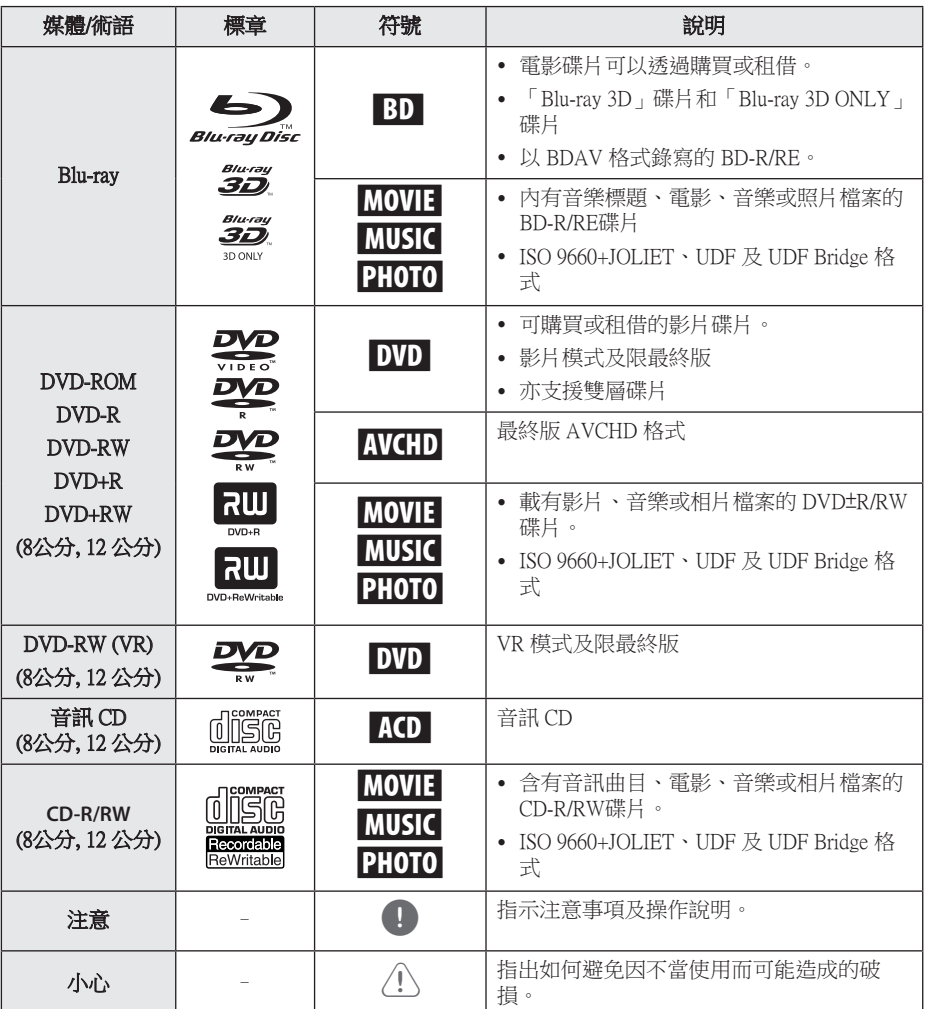

- y 某些 CD-R/RW (或 DVD±R/RW) 碟片可 能無法在本機播放,視錄寫設備的條件 或 CD-R/RW (or DVD±R/RW) 碟片本身而 異。
- y 某些錄好的碟片 (CD-R/RW、 DVD±R/RW、BD-R/RE) 可能無法播放, 視錄寫軟體及最終製作而異。
- y 以個人電腦或 DVD/CD 錄寫器錄製的 BD-R/RE、DVD±R/RW 及 CD-R/RW 碟片 如有損壞或髒污、或播放器鏡頭有髒污 或水氣時將無法播放。
- y 用個人電腦錄製的碟片,即使格式相 容,仍可能因錄製軟體的設定問題而無 法播放。 (詳情請洽軟體供應商。)
- 本播放器所用的碟片及其錄製方式,須 符合某些技術標準才能達到最佳的播放 品質。
- y 預錄的 DVD 會自動設定到這些標準值。 可錄寫碟片格式的類型很多 (包括載有 MP3或 WMA 檔案的 CD-R), 因此必須 符合某些預設條件才能保證相容的播 放。
- y 自網際網路下載 MP3 / WMA 檔案及音樂 前,請先獲得必要的許可。 本公司無權 給予此種許可。 務請獲得版權所有權人 的許可。
- 當您把可重寫碟片格式化時,您需要將 碟片格式化選項設定為 [Mastered], 使碟 片兼容於 LG 播放器。 如選項設為 Live 系統,碟片則不能用於 LG 播放器。 (Mastered/Live 檔案系統:Windows Vista 的碟片格式系統)

## <span id="page-8-0"></span>4 注意 ––––––––––––––––––––––– 關於顯示的「Ø」符號

您在操作電視機時可能會顯示「Ø」符號, 代表該特定媒體上無法使用本使用手冊所述功 能。

### 區碼

在本機後方印有區碼。本機僅能播放與本機 後方所標示相同區域或「ALL」的 BD-ROM或 DVD 光碟。

#### 10 快速入門

## 遙控器

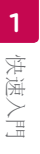

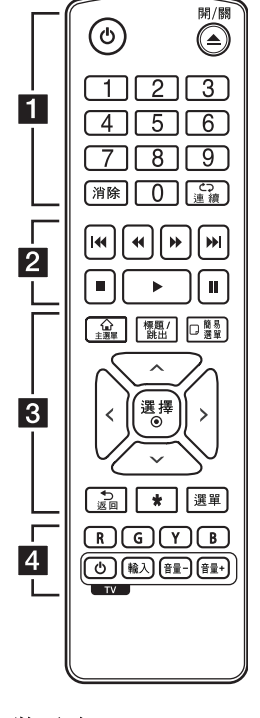

安裝電池

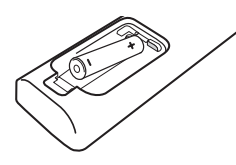

請打開遙控器背面的電池蓋, 然後根據 ← 及 ← 正確地放 入一顆 R03 (3A) 電池。

• • • • • • •a• (り)(電源):開啟或關閉播放 器。 ▲(開/關):開關光碟托 盤。 0-9 數字鈕: 選擇功能表上的編 號選項。 消除:在設定密碼或網路連線 時刪除一個數字。 連續 (C): 重複選定的段落 或順序。 • • • • • • • <mark>2</mark> • • • • • • c/v(掃描):向後或向 前搜尋。 C/V(跳到):開啟下一 個或前一個章節/曲目/檔案。 ■(停止):停止播放。 d(播放):開始播放。 Ⅱ(暫停):暫停播放。 • • • • • • • • 8 • • • • • • 主選單(△):顯示或離開 [主選單]。 標題/跳出:顯示 DVD 標題功 能表或 BD-ROM 的彈出視窗功 能表(若有)。 簡易選單(口):顯示或離開 螢幕功能設定功能表。 方向鈕:選擇功能表的選項。 選擇(b):確認選項功能 表。 返回(コ):退出選單或回到

上一個畫面。

?: 此按鍵目前無法使用。

選單:開啟光碟上的功能表。

• • • • • • • <mark>4</mark> • • • • • • 採用色彩編碼的(R、G、Y、B ) 鈕: 用於瀏覽 BD-ROM 功能 表。這些功能表亦可被用作特 定功能表的捷徑按鈕。此按鈕 不可用。

電視機控制鈕:請參見第53頁。

<span id="page-9-0"></span>

<span id="page-10-0"></span>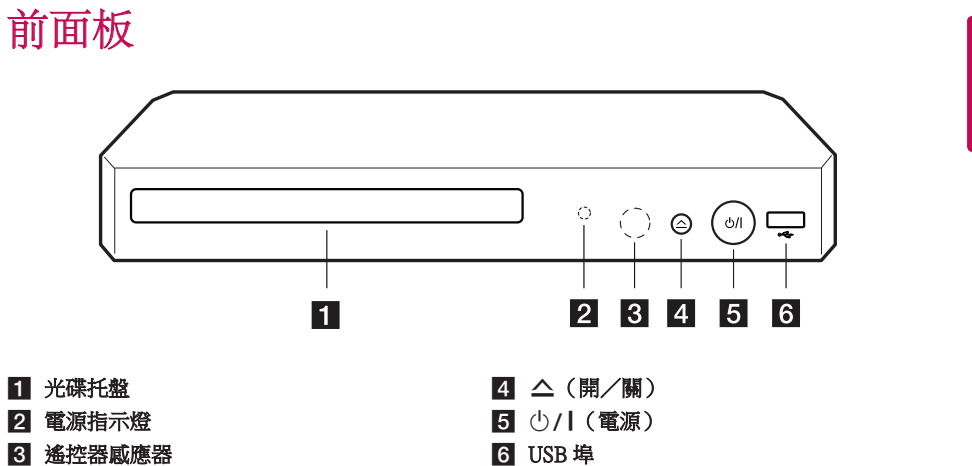

c 遙控器感應器

後面板

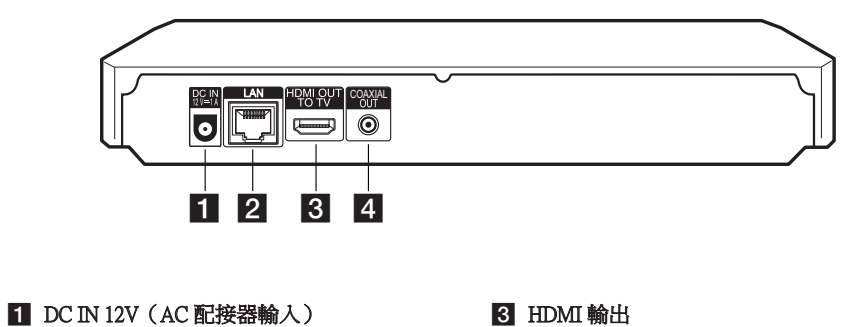

2 網路埠

4 數位音效輸出(COAXAL)

快速入門

**1**

## <span id="page-11-0"></span>連接 AC 轉接器

使用提供的 AC 轉接器,將本裝置連接至電源。 機組背面

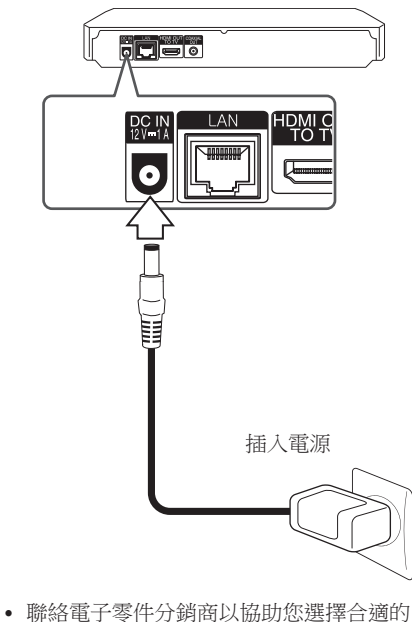

AC 插頭轉接器或 AC 電線組合。 >警告

產品識 只可使用本裝置提供的 AC 轉接器 。 請勿使用由其他裝置或其他製造商提供 的電源供應。 使用其他電線或電源供應可 能導致裝置故障並使保養失效。

## 連接至您的電視機

若您使用HDMI 電視機或顯示器,則可使用 HDMI線 (類型 A, High Speed HDMI™ Cable)連接至本播放器。連接播放器的HDMI 孔至HDMI相容電視機或顯示器的HDMI孔。

機組背面

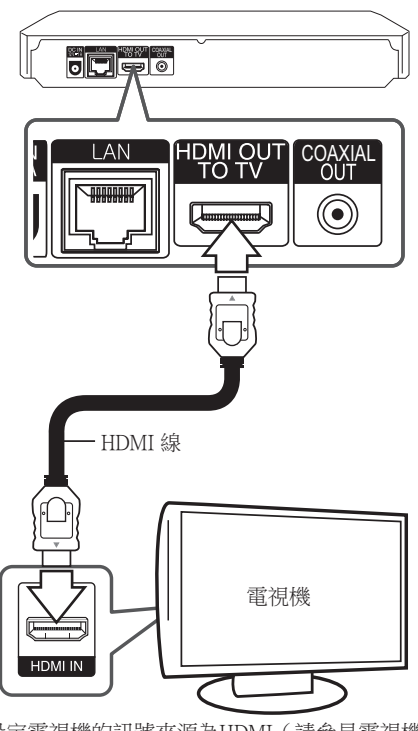

設定電視機的訊號來源為HDMI(請參見電視機 的使用手冊)。

4 注意

請參見您的電視機、立體聲系統或其他裝 置的手冊,建立最佳的連接方式。

#### 連接 13

### <span id="page-12-0"></span>HDMI 的額外資訊

- y 連接 HDMI 或 DVI 相容裝置時,請確認以下 內容:
	- 嘗試關閉 HDMI/DVI 裝置與本播放器。 接著,開啟 HDMI/DVI 裝置並運行30 秒 鐘,再開啟本播放器。
	- 正確針對本機設定相連裝置的影片輸入功 能。
	- 相連裝置相容於 720x480p、1280x720p、 1920x1080i或1920x1080p影片輸入內容。
- y 非所有 HDCP-相容 HDMI 或 DVI 裝置均適用 於本播放器。
	- 非 HDCP 裝置無法正常顯示影像。

● 注意

- y 若相連的 HDMI 裝置不接受播放器的聲 音輸出內容,則可能扭曲 HDMI 裝置的 聲音或無法輸出。
- 使用 HDMI 連線時,可變更 HDMI 輸出 的解析度。(請參見第 13 頁「解析度設 定」。)
- y 透過 [設置] 功能表的 [HDMI色彩設定] 選項,選擇使用 HDMI 輸出孔影片輸出 的類型(請參見第 26 頁)。
- 在已建立連線的情況下變更解析度,可 能造成故障。將播放器從新啟動,即可 解決此問題。
- 當 HDCP 與 HDMI 無法確認連線時,電 視機的螢幕會變黑。此時應檢查 HDMI 連線,或取下 HDMI 線。
- y 若螢幕上有雜訊或線條,請檢查 HDMI 線(最大長度限制為 4.5 m)。

## 何謂 SIMPLINK?

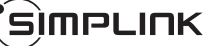

使用HDMI連線本機與有SIMPLINK功能的 LG 電視機時,可使用電視機的遙控器控制本機上 的部分功能。

LG電視機的遙控器可控制播放、暫停、掃描、 跳到、停止、關閉電源等功能。

請參見電視機使用手冊,瞭解 SIMPLINK 的相 關功能。

附 SIMPLINK 功能的 LG 電視機有如上圖的標

4 注意 –

誌。

視光碟類型或播放狀態,有些SIMPLINK 功能可能無法符合您的需要或操作。

### 解析度設定

播放器針對 HDMI 輸出插孔提供多種輸出解析 度,您可使用 [設置]功能表變更解析度。

- 1. 按下主選單(△)。
- 2. 使用 </> 選擇[設置],並按下選擇 (◎)。 出現 [設置]功能表。
- 3. 使用 </>選擇[設置],並按下選擇 (◎)。 出現 [設置]功能表。
- 4. 使用 A/V, 選擇 [解析度] 選項, 再按下選 擇 (b),移動到第三層。

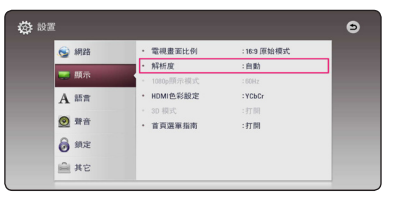

5. 使用 A/V,選擇要使用的解析度,再按下 選擇 (b) 確認選擇的內容。

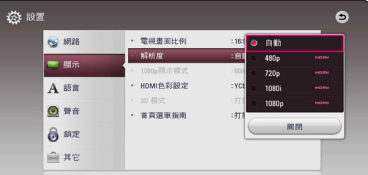

**2**

連接

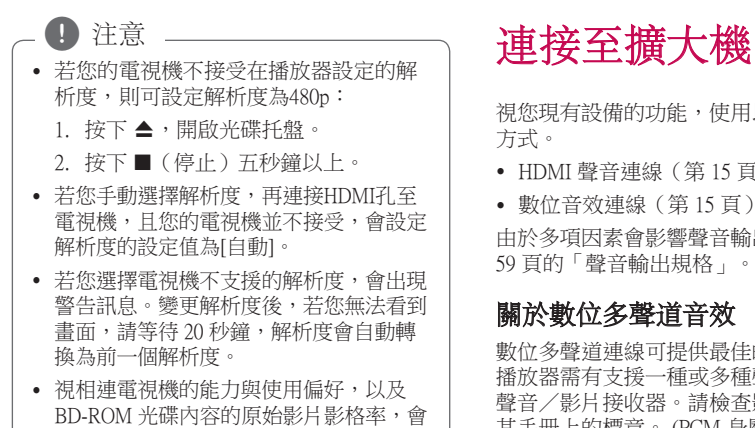

將1080p 影片的輸出影格率自動設定為 24 Hz或60 Hz。

視您現有設備的功能,使用以下其中一種連接 方式。

- y HDMI 聲音連線(第 15 頁)
- y 數位音效連線(第 15 頁)

由於多項因素會影響聲音輸出類型,請參見第 59 頁的「聲音輸出規格」。

### 關於數位多聲道音效

數位多聲道連線可提供最佳的音質。 因此您的 播放器需有支援一種或多種聲音格式的多聲道 聲音/影片接收器。請檢查影音接收器前方及 其手冊上的標章。 (PCM 身歷聲、PCM Multi-Ch、Dolby Digital、Dolby Digital Plus、Dolby TrueHD、DTS 及/或 DTS-HD)

連接 **2**

<span id="page-13-0"></span>14 連接

## <span id="page-14-0"></span>透過 HDMI 輸出連接至擴大機

使用HDMI線連接播放器的HDMI輸出孔,至擴 大機上相對應的輸入孔。

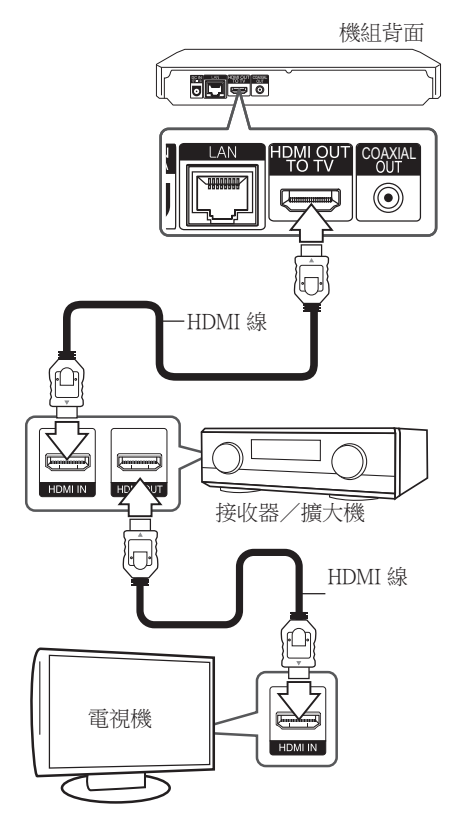

若您的擴大機有 HDMI 輸出孔,使用HDMI線連 接擴大機的 HDMI 輸出孔至電視機的HDMI 輸 入孔。 ﹙請參閱放大器使用者手冊﹚。 您需啟動播放器的數位輸出功能。(請參見第 27 頁的「[聲音]功能表」。)

## 透過 數位音效輸出連接至擴大 機

使用同軸數位音源線將播放機的 COAXIAL OUT 插孔連接到您放大器上的對應插孔。

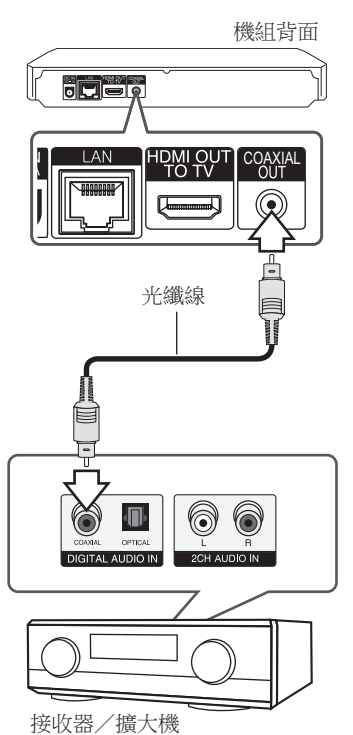

您需啟動播放器的數位輸出功能。(請參見第 27 頁的「[聲音]功能表」。)

連接

## <span id="page-15-0"></span>連接至您的家用網路

本播放器可以透過後面板的區域網路 (LAN) 埠 連接區域網路。

把播放器連接至寬頻家庭網路,就可以使用各 種服務,例如軟體更新、BD-LIVE 互動及線上 內容服務。

## 有線網路連線

使用有線網路直接連接裝置到網路, 不受到無線電頻率的干擾,可提供最佳效能。 請參見您的網路裝置手冊,瞭解相關詳情。 用另購的網路線將播放器的 LAN 連接埠連上數 據機或路由器上相對應的連接埠。

● 注意

- 插入或拔除網路線時,必須握住網路線 的插頭處。拔除網路線時,請勿拉扯網 路線,而是壓下卡榫再拔除。
- y 勿連接模組化電話線至網路埠。
- 由於有多種連線設定方式,請按照電信 業者或網路服務提供商的規格操作。
- 如欲從 DLNA 伺服器存取内容,此播放 器必須透過路由器連接至與它們相同的 區域網路。
- 若要將 PC 設定為 DLNA 伺服器,請將 提供的 Nero MediaHome 4 安裝在 PC 上。 (請參見第 34 頁)

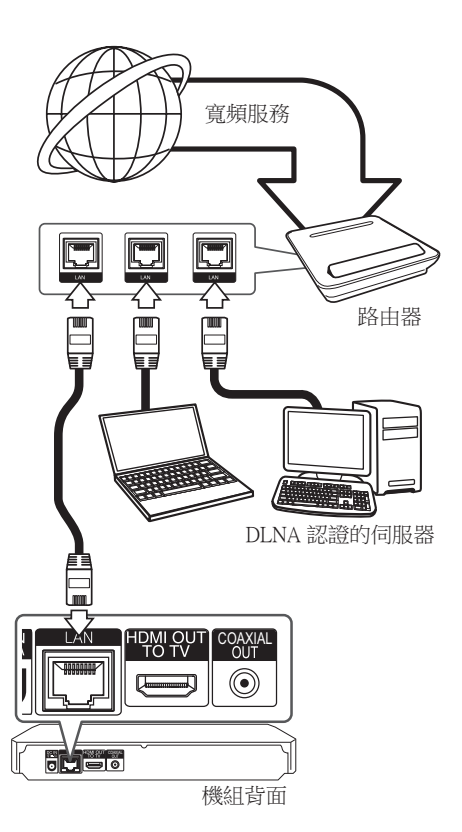

## 設定有線網路

若透過有線連線連接至區域網路上的DHCP伺服 器,會自動分配IP地址給本播放器。在完成實 體連線後,有少數的家用網路可能需要調整播 放器的網路設定值。調整 [網路]設定值。

#### 準備

在設定有線網路前,您需連接寬頻網路至 家用網路。

1. 在[設置]功能表選擇 [連線設定] 選項,並按 下選擇 (b)。

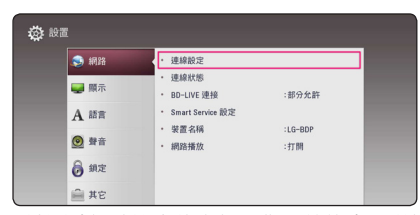

2. 請閱讀網路設定的準備工作,然後當 [開始] 反白時按下選擇 (b)。

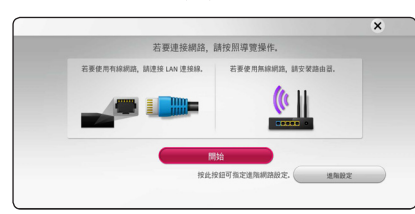

本機將自動連接網路。

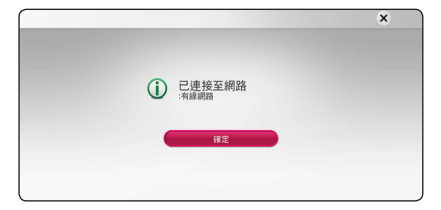

### 進階設定

若要手動設定網路設定,使用 Λ/V 選擇 [網 路設定] 功能表上的 [進階設定],然後按下選擇  $\Theta$ 

1. 使用 A/V 以選擇 [有線網路],並按下選擇  $\Theta$ 

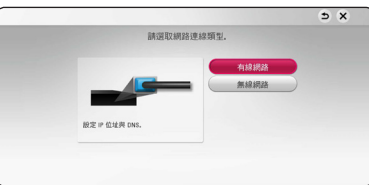

2. 使用 Λ/V/</> 選擇[動態] 或 [靜態]IP模 式。

 一般選擇[動態],以自動分配IP地址。

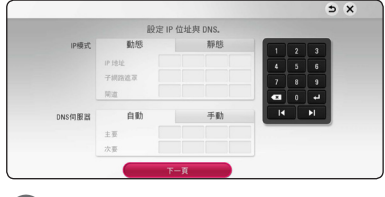

● 注意

若網路上無DHCP伺服器且您要手動設定IP 地址,選擇 [靜態], 並使用 Λ/V/</> 與數字鈕設定 [IP地址]、[子網路遮罩]、[閘 道]及[DNS伺服器]。若在輸入數字時發生錯 誤,按下消除鈕,清除反白選取的部分。

3. 選擇 [下一頁], 並按下選擇 (◎) 套用網路 設定。

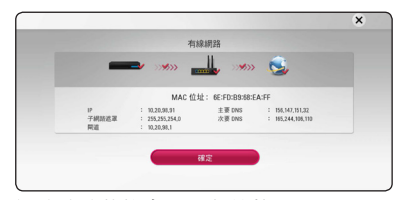

網路連線狀態會顯示在螢幕上。

4. 當 [確定] 反白時按下選擇 (◎) 可完成有線 網路設定。

## <span id="page-17-0"></span>無線網路連接

另一連接選項為使用接入點或無線路由器。 網 路配置及連接方式可能視使用的設備及網路環 境而異。

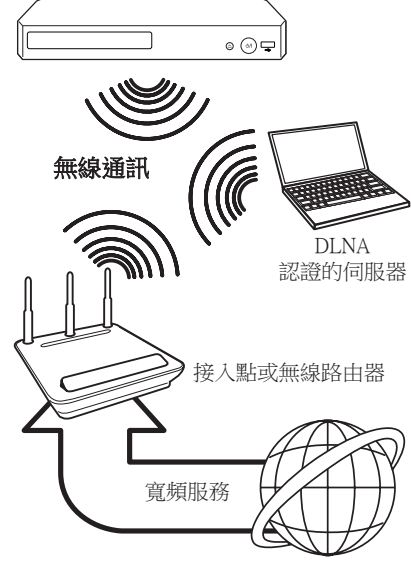

詳細的連接步驟及網路設定,請參考接入點或 無線路由器隨附的安裝手冊。

為獲得最佳的效果,最好將播放器直接連上家 庭網路的路由器或纜線/DSL 數據機。 選擇使用無線選項時,請注意效能可能受到室 內其他電子裝置的影響。

## 設定無線網路

需設定播放器的網路通訊功能,以便使用無線 網路連線。可在[設定]功能表完成調整。以下 為調整[網路]設定的步驟。連接播放器至網路 前,需設定存取點或無線路由器。

#### 準備

在設定無線網路前,您需要:

- 連接寬頻網路至無線家用網路。
- 設定存取點或無線路由器。
- 記下網路的SSID及密碼。
- 1. 在[設定]功能表選擇 [連線設定] 選項,並按 下選擇 $(\odot)$ 。
- 2. 請閱讀網路設定的準備工作,然後當 [開始] 反白時按下選擇 (b)。

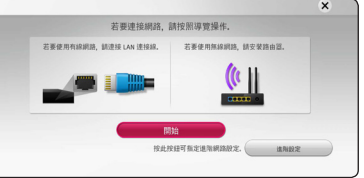

如果本機沒有連接有線網路,所有可用的網 路將顯示在螢幕上。

3. 使用 A/V 選擇要使用的無線網路 SSID, 然後按下選擇(◎)。

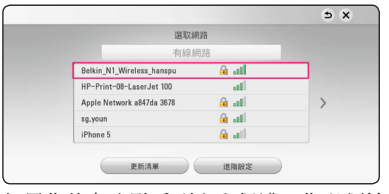

如果您的存取點受到安全保護,您必須輸入 安全碼(若需要的話)。

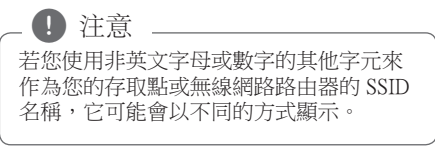

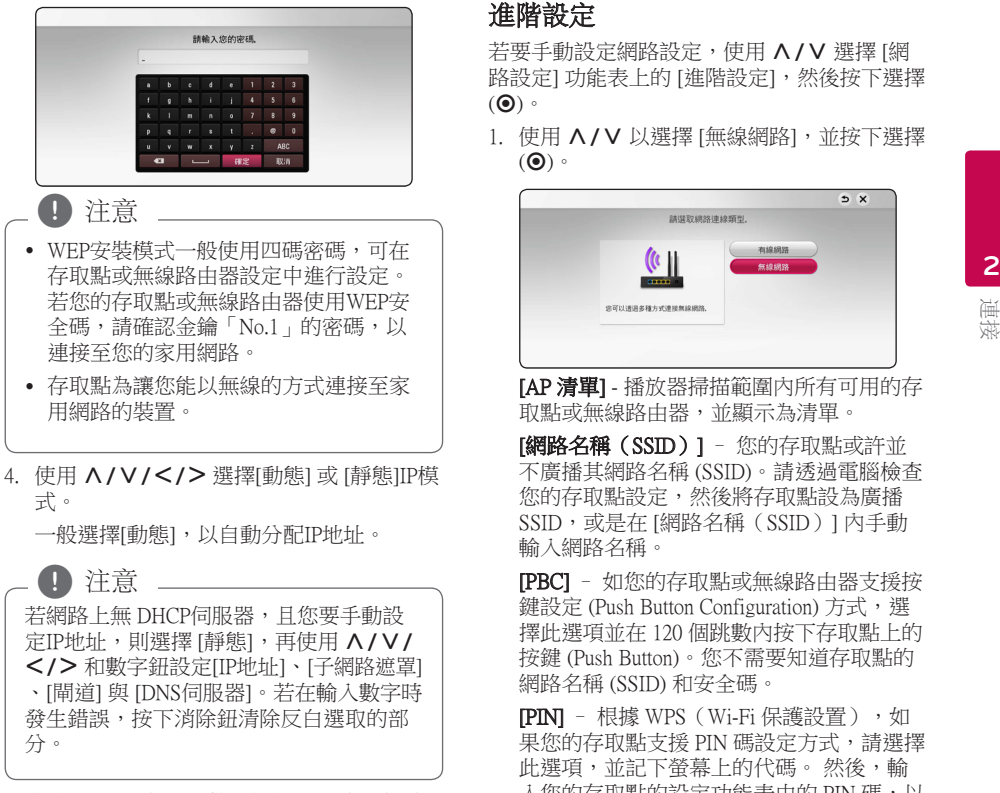

5. 選擇 [下一頁], 並按下選擇 (◎) 套用網路 設定。

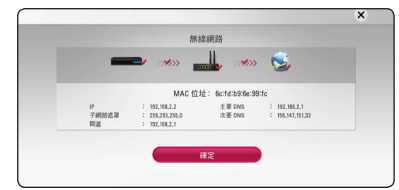

網路連線狀態會顯示在螢幕上。

6. 選擇 [關閉],並按下選擇 (@),完成網路連 線。

### 進階設定

若要手動設定網路設定,使用 Λ/V 選擇 [網 路設定] 功能表上的 [進階設定],然後按下選擇  $\Theta$ 

1. 使用 A/V 以選擇 [無線網路], 並按下選擇  $\Theta$ 

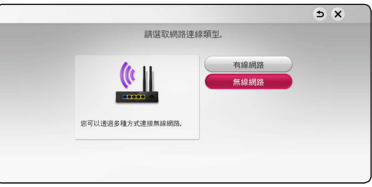

[AP 清單] - 播放器掃描範圍內所有可用的存 取點或無線路由器,並顯示為清單。

[網路名稱(SSID)] - 您的存取點或許並 不廣播其網路名稱 (SSID)。請透過電腦檢查 您的存取點設定,然後將存取點設為廣播 SSID,或是在 [網路名稱(SSID)] 內手動 輸入網路名稱。

[PBC] – 如您的存取點或無線路由器支援按 鍵設定 (Push Button Configuration) 方式,選 擇此選項並在 120 個跳數內按下存取點上的 按鍵 (Push Button)。您不需要知道存取點的 網路名稱 (SSID) 和安全碼。

[PIN] – 根據 WPS(Wi-Fi 保護設置),如 果您的存取點支援 PIN 碼設定方式,請選擇 此選項,並記下螢幕上的代碼。 然後,輸 入您的存取點的設定功能表中的 PIN 碼,以 進行連接。 請參閱您網路裝置的文件。

2. 請按照螢幕上各連接方式的指示操作。

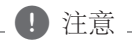

若要使用 PBC 和 PIN 網路連線,存取點的 安全模式必須設定為 OPEN 或 AES。

20 連接

### 網路連線注意事項

- 重設路由器或數據機,可解決許多設定時發 生的網路連線問題。連接播放器至家用網路 後,快速關閉及(或)取下家用網路路由器 或纜線數據機的電源線。然後再次開啟電源 及(或) 連接電源線。
- y 網路服務提供商(ISP)可能會根據服務條 款,限制能接收網路服務的裝置數量。請洽 詢您的 ISP,瞭解相關詳情。
- 連接 **2**
- 本公司不對因您的寬頻網路連線或其他相連 設備發生通訊錯誤/故障,而造成播放器 及 (或)網際網路連線功能故障的情況負責。
- 本公司非BD-ROM光碟須透過網路連線才能 使用之功能的創作商及提供商,且不對其功 能性或持續可用性負責。部分光碟須使用網 路連線才能使用的相關素材,可能不相容於 本播放器。若您對於這些內容有所疑問,請 洽詢光碟製造商。
- 部分網路內容可能需要使用更高頻寬的連 線。
- 即便正確連接及設定播放器,也有可能因網 路壅塞、網路服務的品質或頻寬,或內容提 供商的問題,而無法正確操作部分網路內 容。
- y 可能由於您的寬頻服務提供商(ISP)加以限 制,而無法操作部分網路連線功能。
- 您要負擔ISP收取的費用,包括但不限於連線 費用。
- 使用有線連線連接本播放器時,需使用10 Base-T或100 Base-TX 網路埠。若您的網路服 務無法使用此類連線,即無法連接播放器。
- y 您必須使用路由器才能使用xDSL服務。
- 如欲使用 DSL 服務,則需使用DSL數據機; 如欲使用纜線數據機服務,則需使用纜線數 據機。視與您的 ISP之間的存取方法及訂購 協議,您可能無法使用本播放器的網路連線 功能,或限制同時連接的裝置數量。(若您 的ISP限制只有一部裝置可申請,則電腦連接 網路時,本播放器即無法連網。)
- 您的 ISP可能不允許使用或限制使用「路由 器 」。請洽詢您的 ISP,瞭解相關詳情。
- 無線電話機、Bluetooth® 裝置、微波爐等其他家 用裝置也有可能使用無線網路所使用的 2.4 GHz 無線電頻率,並且受到類似裝置的干擾。
- y 請關閉您家用網路中所有未使用的網路設 備。部分裝置會產生網路流量。
- y 盡可能將播放器放在距離存取點較近的地 點,才能獲得更佳的傳輸效果。
- y 在某些範例中,將存取點或無線路由器放在 離地至少0.45公尺處,可提升收訊效果。
- 請靠近存取點或調整播放器的方向,以便與 存取點之間無任何障礙物。
- y 存取點類型、播放器與存取點之間的距離, 以及播放器的位置等因素,都會影響無線網 路的收訊品質。
- y 設定您的存取點或無線路由器為基礎架構模 式。不支援Ad-hoc 模式。

## <span id="page-20-0"></span>初始設定

第一次開啟本機時,螢幕上會出現初始設定精 靈。 請在初始設定精靈上設定顯示語言與網路 設定。

1. 按下 (b (電源)。

螢幕上會出現初始設定精靈。

2. 使用 A/V/</> 選擇顯示語言, 然後按 下選擇 $(\odot)$ 。

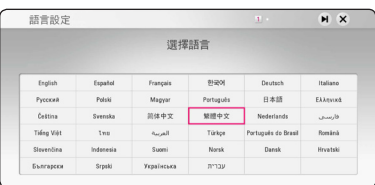

3. 查看 服務條款 後,請選擇 [同意] 以使用 高 階 和軟體更新。

請閱讀並準備進行網路設定,然後當 [開始] 反白時按下選擇 (◎)。

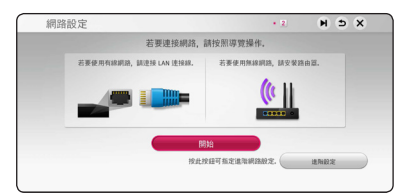

如果已連接有線網路,網路連線設定將自動 完成。

4. 所有可用的網路將顯示在螢幕上。使用 W/S 選擇 [有線網路] 或要使用的無線網路 SSID,然後按下選擇(O)。

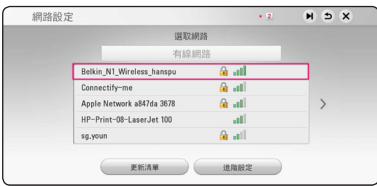

如果您的存取點受到安全保護,您必須輸入 安全碼(若需要的話)。

5. 使用 Λ/V/</> 選擇[動態] 或 [靜態]IP模 式。

 一般選擇[動態],以自動分配IP地址。

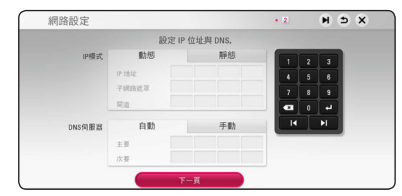

6. 選擇 [下一頁], 並按下選擇 (@) 套用網路 設定。

網路連線狀態會顯示在螢幕上。 有關網路 設定的詳細說明,請參閱第 16 頁的"連接 至您的家用網路"。

7. 檢查您在之前的步驟所指定的設定。

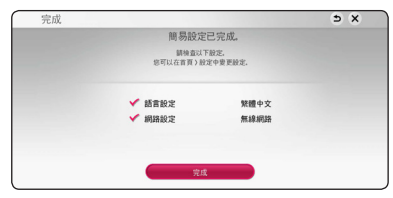

當 [完成] 反白時按下選擇 (b) 可完成初始 安裝設定。若要變更任何設定,使用 A/ V/</> 選擇 <sup>1</sup>,然後按下選擇 (◎)。

 $8.$  顯示隱私音訊模式。 按下ENTER  $(\odot)$ 。

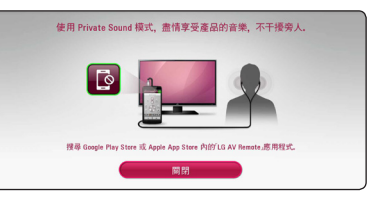

9. 顯示指南以使用 LG AV Remote 享受網路內 容。請按 ENTER ( $\odot$ )。

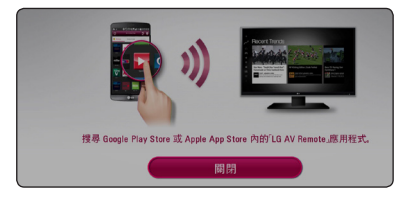

## <span id="page-21-0"></span>設定

## 調整設定功能的設定值

您可在[設置]功能表中,變更播放器的設定 值。

 $1.$  按下主選單 $(\odot)$ 。

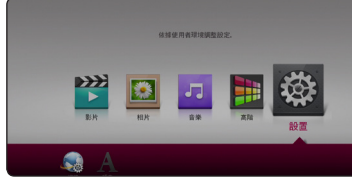

2. 使用 </>,選擇[設置],並按下選擇 (b)。出現[設置]功能表。

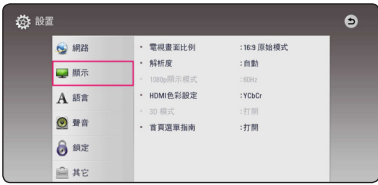

3. 使用 A/V, 選擇第一個設定選項, 並按下 D 移動到第二層。

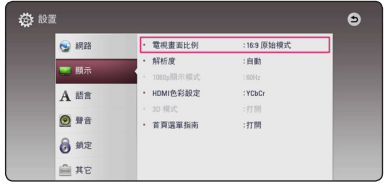

4. 使用 A/V, 選擇第二個設定選項, 並按下 選擇 (b) 移動到第三層。

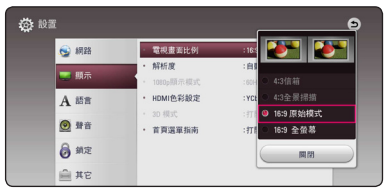

 $5.$  按  $\Lambda$ /V 鍵選擇設定值,按選擇 $($ ©) 鍵確 認所做的選擇。

## [網路]功能表

需要作出 [網路] 設定,才可以使用軟體更新、 BD-Live 和線上功能。

### 連線設定

如果您的家庭網路環境準備好連接播放器,播 放器需要設定網路連接,以進行網路通訊。 (請參見第 14 頁「連接至您的家用網路」。)

### 連線 狀態

若您要檢查本播放器的網路狀態,選擇[連線狀 態]選項,並按下選擇 (b) 檢查是否有連線至網 路,且是否已建立網路。

### BD-LIVE 連線

您在使用 BD-Live 功能時,可限制存取網際網 路。

### [允許]

所有 BD-Live 內容可存取網際網路。

### [部分允許]

僅內容持有人已認證的 BD-Live 內容可存取 網際網路。 所有未認證的 BD-Live 內容禁 止存取網際網路及AACS Online 功能。

### [禁止]

所有 BD-Live 內容禁止存取網際網路。

### Smart Service 設定

### [國家設定]

選取需要顯示適當線上內容服務之所在區 域。

### [初始化]

依據所在區域之差異,[初始化] 功能可能 無法使用。

### 裝置名稱

您可以使用虛擬鍵盤輸入網路名稱。將根據您 在家庭網路上輸入的名稱辨識本播放器。

### 網路播放

此功能允許您透過 DLNA 認證的智能手機,控 制來自 DLNA 媒體伺服器的串流媒體播放。 大 部份 DLNA 認證智能手機擁有控制您的家居網 路播放媒體的功能。 設定該選項為 [打開] 以允 許您的智能手機控制裝置。 請參閱您的 DLNA 認證智能手機或應用程式的指南取得更多詳細 資訊。

(1) 注意

- y 該裝置以及 DLNA 認證智能手機必須連 接至相同的網路。
- y 若要使用 DLNA 認證智能手機以使用 [網路播放] 功能,請在連接至該裝置前 按主頁 (△) 以顯示主功能表。
- 當使用 [網路播放] 功能控制裝置時,遙 控器可能無法操作。
- y [網路播放] 功能未必支援第 57 頁所述的 全部可用檔案格式。

系統設定 **3**

#### <span id="page-23-0"></span>24 系統設定

### [顯示]功能表

### 電視機螢幕的長寬比

根據您的電視機機型,選擇電視機的長寬比選 項。

#### [4:3信箱]

連接標準 4:3 電視機時選擇此選項。 在影 像上下會有黑邊,呈現電影院般的效果。

### [4:3全景掃描]

連接標準 4:3 電視機時選擇此選項。 會裁 切畫面,以符合您的電視機螢幕。 會切掉 畫面的兩側。

#### [16:9 原始模式]

連接 16:9寬螢幕電視機時選擇此選項。 以原始4:3長寬比顯示4:3的畫面,左右 兩側會出現黑邊。

### [16:9 全螢幕]

連接 16:9寬螢幕電視機時選擇此選項。 水平調整4:3畫面(以線性比例)塞滿整 個畫面。

### (1) 注意

解析度設定高於720p的值時,無法選擇 [4:3信箱] 與 [4:3全景掃描] 選項。

### 解析度

設定 HDMI 影像訊號的輸出解析度。請參見第 11 頁,瞭解解析度設定的相關細節。

#### [自動]

若HDMI輸出孔連接至有顯示資訊(EDID) 功能的電視機,會自動選擇最適合此相連 電視機的解析度。

### [480p]

輸出 480 條線的循序式影片。

### [720p]

輸出 720 條線的循序式影片。

#### [1080i]

輸出 1080 條線的交錯式影片。

### [1080p]

輸出 1080 條線的循序式影片。

### 1080p 顯示模式

解析度設定為1080p時,選擇 [24 Hz] 相容於 1080p/24 Hz 輸入功能的HDMI顯示器,使其平 滑呈現影片內容(1080p/24 Hz)。

### 4 注意

- y 選擇 [24 Hz] 時,影片切換為影片及底片 內容時,可能會出現影像干擾的情況。 此時請選擇 [60 Hz]。
- 即使 [1080p 顯示模式] 設定為 [24 Hz], 如果您的電視機與 1080p/24 Hz 不相容, 實際的視訊輸出幀頻仍維持在 60 Hz 以 符合視訊源格式。

### <span id="page-24-0"></span>HDMI 色彩設定

選擇HDMI輸出孔的輸出類型。請參見您的顯示 裝置手冊,瞭解相關詳情。

### [YCbCr]

連接至HDMI 顯示裝置時,選擇此選項。

### [RGB]

連接至DVI顯示裝置時,選擇此選項。

### 3D 模式

選擇藍光 3D 光碟播放的輸出模式。

### [關閉]

播放藍光 3D 光碟的時候,會以 2D 模式輸 出,就像播放一般的 BD-ROM 光碟一樣。

### [打開]

播放藍光 3D 光碟的時候,會以 3D 模式輸 出。

### 首頁選單指南

本功能讓您顯示或刪除功能表的氣泡狀簡要提 示。設定本選項為 [打開],顯示操作說明。

## [語言]功能表

### 顯示功能表

選擇 [設置]功能表與螢幕功能設定的語言。

### 光碟功能表/光碟聲音/光碟字幕

選擇音樂曲目(光碟聲音)、字幕及光碟功能 表要使用的語言。

#### [原始]

參見光碟內錄製的原始語言。

### [其它]

按下 選擇 (◎),選擇另一種語言。按照第 62 頁的語言代碼清單,使用數字鈕,再按 下 選擇 (●),確認相對應的4個數字。

#### [關閉](僅光碟字幕)

關閉字幕。

### ● 注意

您使用的光碟可能無法設定語言。

#### <span id="page-25-0"></span>26 系統設定

## [聲音]功能表

每張光碟有多種聲音輸出選項。請根據您使用 的音響系統類型,設定播放器的聲音選項。

■ 注意

許多因素會影響聲音輸出類型,請參見第 61 頁「聲音輸出規格」的內容。

### 數碼輸出

### [自動]

若您連接本機的數位音效輸出及HDMI輸出 孔至有LPCM、Dolby Digital、Dolby Digital Plus、Dolby TrueHD、DTS及DTS-HD 解碼器 的裝置時,選擇此選項。

### [PCM]

如果本機的 HDMI OUT 插孔連接至帶有數 位解碼器的裝置時或者 DIGITAL AUDIO OUT 插孔連接至帶有雙聲道數位立體聲解 碼器的裝置時,請選擇此項。

#### [DTS重新編碼]

若您連接本機的HDMI輸出或數位音效輸出 孔至有DTS 解碼器的裝置時,選擇此選項。

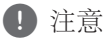

• 當 [數字輸出] 選項設定為 [自動]時,則 音訊可能以 bitstream 的格式輸出。

y 若 [數碼輸出] 選項設定為[DTS重新編 碼], DTS重新編碼 聲音會輸出為 BD-ROM 光碟的次聲道,其他光碟則是 輸出為原始聲音(例如 [自動])。

### 採樣頻率 (數位音效輸出)

### [48 kHz]

若您的 A/V 接收器或擴大機無法處理 192 kHz及 96 kHz 訊號,選擇此選項。 選擇此選項時,本機會自動轉換192 kHz 及 96 kHz 訊號為48 kHz,以便您的系統進行解 碼。

#### [96 kHz]

若您的 A/V 接收器或擴大機無法處理 192 kHz 訊號,選擇此選項。 選擇此選項 時,本機會自動轉換192 kHz 訊號為 96 kHz,以便您的系統進行解碼。

#### [192 kHz]

若您的 A/V 接收器或擴大機能處理 192 kHz 訊號,選擇此選項。

請參見您的 A/V 接收器或擴大機手冊,確認 其功能。

### DRC(動態範圍控制)

此功能讓您在聲音清晰度不受影響之下,用比 較低的音量欣賞電影。

### [自動]

Dolby TrueHD 的音訊輸出使用其特定的動 態範圍。

Dolby Digital 和 Dolby Digital Plus 的動態範 圍操作與處於 [打開] 模式的時候相同。

### [打開]

壓縮 Dolby Digital、Dolby Digital Plus 或 Dolby TrueHD 音訊輸出的動態範圍。

### [關閉]

關閉此功能。

### 1 注意

僅未置入光碟或本機為完全停止模式時, 才能變更DRC設定。

## <span id="page-26-0"></span>[鎖定]功能表

[鎖定]的設定值僅會影響 BD-ROM 與DVD。 您必須輸入已建立的四位數密碼,存取[鎖定] 設定中的功能。若您尚未輸入密碼,則會提醒 您輸入。輸入四位數密碼兩次,按下選擇(◎) 建立新的密碼。

### 密碼

您可以建立或變更密碼。

### [無]

輸入四位數密碼兩次,按下選擇 (◎) 建立 新的密碼。

### [變更]

 $m_A$ 纳入目前的密碼,並按下 選擇 ( $\odot$ )。 輸入 四位數密碼兩次, 按下 選擇(@) 建立新的 密碼。

### 若忘記密碼

若忘記密碼,您可採取以下步驟清除:

- 1. 取出播放器內的光碟。
- 2. 選擇[設置]功能表的[密碼] 選項。
- 3. 使用數字鈕,輸入「210499」。 已清除密碼。

1)注意

若在按下 選擇 (@) 前按錯數字,請按下 消除。再輸入正確的密碼。

### DVD 評等

根據內容鎖定播放已評等的DVD。(非所有光 碟均進行評等。)

### [等級 1-8]

評等1為最嚴格,評等8為最不嚴格。

### [解鎖]

若您選擇 [解除鎖定], 即不會啟動家長控 制功能,會完整播放光碟內容。

### Blu-ray碟片等級

設定 BD-ROM 播放的期限。 按數字鍵輸入 BD-ROM 的檢視期限。

### [255]

可播放所有BD-ROM。

### [0-254]

以光碟上相對應的評等禁止播放BD-ROM。

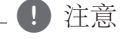

僅附有先進分類控制內容的藍光光碟才能 使用[Blu-ray碟片等級]功能。

### 地域代碼

根據第 61 頁的清單,輸入用以評等 DVD 影片 光碟的區碼。

# 系統設定 **3**

#### <span id="page-27-0"></span>28 系統設定

## [其它]功能表

### 快速入門

該播放器可以進入待機模式(低功耗), 從而 使用戶在打開時播放器可以立即啟動。將選項 設置為「打開」,啟動「快速入門」功能。

4 注意 -

- 如果將「快速入門」設置為「打開」並 且由於電源故障等原因意外地重新連接 了了,播放器將自動啟動至待機狀態。 運行播放器之前,等待片刻直到播放器 進入待機狀態。
- y [快速入門] 設定為 [打開] 時的功率消耗 要高於 [快速入門] 設定為 [關] 時的功率 消耗。

### 如何斷開無線網路連線或無線裝置的 連接。

請使用電源鍵將裝置關閉。

### 自動切斷電源

若播放器進入停止模式五分鐘,即會出現螢幕 保護程式。如果您將此選項設為[打開],自螢 幕保護程式顯示後,本裝置將自動在20分鐘內 關閉。設定此選項為[關閉],讓螢幕保護程式 繼續運行,直到使用者使用本機為止。

### 初始化

### [出廠設定]

您可重設播放器為原始出廠設定值。

### [清除 Blu-ray 存儲]

從已連接的 USB 快閃記憶體將 BD-Live 內 容初始化。

● 注意

若使用 [出廠設定] 選項, 將播放器恢復為 原廠預設值,則必須重新設定所有的線上 服務及網路設定。

### 軟體

#### [訊息]

顯示目前的軟體版本。

### [OSS Notice]

顯示 LGE Open Source Software Notice。

### [更新]

您可直接連接本機至軟體更新伺服器更新 軟體(請參見第 52 頁)。

### 服務條款

顯示 藍光光碟播放機隱私權政策。為使用 高階 和軟體更新,請選擇 [同意]。

**3**

## <span id="page-28-0"></span>起始功能表顯示

## 使用 [主選單] 功能表

按一下主選單(△)時顯示起始功能表。使用 A/V/</>選取類別並且按一下 選擇 (◎)。

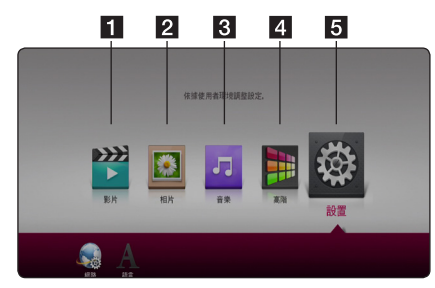

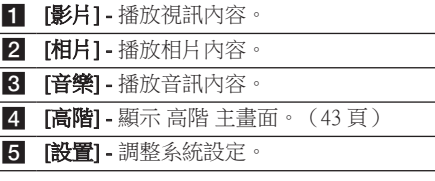

## 播放連結的裝置

## 播放光碟 **BD** DVD AVCHD ACD

- 1. 按一下▲ (開/關),並且把光碟放置於 光碟托盤上。
- 2. 按一下▲ (開/關) 來關閉光碟托盤。 對於大多數 Audio CD、BD-ROM 和 DVD-ROM 光碟來說,會自動開始播放。
- $3.$  按一下主選單 $(Q)$ 。
- 4. 選取 [影片] 或 [音樂],然後選取光碟圖示。

### 4 注意 .

- y 本手冊的播放功能不適用於所有檔案和 媒體。許多因素會限制使用部分功能。
- 視 BD-ROM 所播放的標題,您可能需要 連接 USB 裝置以正確進行播放。
- y 本播放器無法播放未關閉的 DVD-VR 格 式光碟。
- y 部分 DVD-VR 光碟為 DVD 錄影機使用 CPRM 資料所製成。本機不支援這一類 的光碟。

**4**

## 操作

### <span id="page-29-0"></span>播放 Blu-ray 3D 光碟

### **BD**

此播放器能夠播放包含單獨的左眼和右眼的檢 視的 Blu-ray 3D 光碟。

### 使用前的準備

要使用立體視覺 3D 模式播放 Blu-ray 3D 標 題,您需要:

- 確認電視可觀看 3D, 且配有 HDMI 輸入。
- y 必要時,請戴上 3D 眼鏡,體驗 3D 樂趣。
- y 請檢查 BD-ROM 標題是否為 Blu-ray 3D 光碟。
- 在播放器的 HDMI 輸出和電視的 HDMI 輸入之間連接 HDMI 纜線(類型 A,高 速度 HDMI™ 纜線)。
- 1. 按一下主選單 (△),並且在 [設置] 功能表上 把 [3D 模式] 選項設定為 [打開](22 頁)。
- 2. 按一下▲ (開/關),並且把光碟放置於 光碟托盤上。
- 3. 按一下▲ (開/關) 來關閉光碟托盤。 光碟會自動開始播放。
- 4. 更多的使用指引,請參閱您的 3D 電視的使 用手冊。 您也許需要調整顯示設定和電視的設定,改 善 3D 效果。

4 注意:

- y 長時間觀看 3D 內容也許會引致頭暈或 疲倦。
- y 不建議體弱病患者、小孩和孕婦使用 3D 模式觀看電影。
- y 觀賞 3D 時,如果有頭痛、眼睛疲勞或 暈眩的情況發生,強烈建議您停止播放 ,休息片刻直至恢復正常為止。

## 播放光碟/USB 裝置上的檔案 **MOVIE MUSIC PHOTO**

本播放器可以播放光碟或 USB 裝置中的視訊、 音訊及相片檔案。

1. 在托盤上插入資料光碟或連接USB裝置。

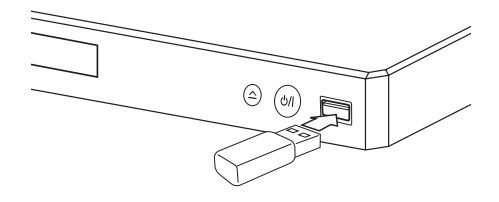

如果處於 HOME 功能表時連接 USB 裝置,播 放器會自動播放載於 USB 儲存裝置的音訊檔案 。如果 USB 儲存裝置載有多種檔案,螢幕便會 顯示讓您選取檔案類型的功能表。

載入時間或許會需數分鐘,要視平 USB 儲存裝 置載有的內容數量而定。已選取 [Cancel] 來停 止載入時按一下選擇 (◎)。

- 2. 按一下主選單 (△)。
- 3. 使用 </> 選取 [影片]、[相片] 或 [音樂], 然後按下 V。
- 4. 選取光碟 (Disc) 或 USB (USB), 然後按下 ENTER  $(\odot)$ .

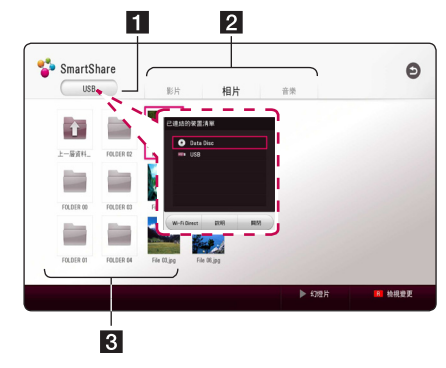

- a 顯示所有連結的裝置。
- 2 顯示視訊、相片或音訊內容。
- 3 在連結的裝置上顯示檔案或資料夾。
- 5. 使用A/V/</>來選取檔案,並且按一下  $\blacktriangleright$  (播放) 或 選擇 ( $\odot$ ) 來播放此檔案。

**4**

操作

### <span id="page-30-0"></span>USB 裝置之注意事項

- y 本播放器在存取檔案時(音樂、相片、電影) ,支援以 FAT32 和 NTFS 格式的 USB 快閃磁 碟機/外部 HDD。然而,對於 BD-Live,使 用 FAT32 格式化的 USB 快閃磁碟機/外部 HDD。
- y 本機可支援 USB 裝置內最多四個分割區。
- y 請勿在操作時取出 USB 裝置(播放等操作)。
- y 不支援當連接電腦時需要安裝額外程式的 USB裝置。
- y USB 裝置:支援 USB1.1 及 USB2.0 的 USB 裝 置。
- 可播放視訊、音訊及相片檔案。關於每個檔 案的操作細節,請參閱相關說明頁。
- y 建議定期備份,以避免資料遺失。
- y 如果使用USB延長纜線、USB 集線器或 USB 多合一讀卡器,可能無法識別 USB 裝置。
- y 部分 USB 裝置可能無法搭配本裝置使用。
- 不支援數位相機與行動電話。
- y 本裝置的 USB 連接埠無法連接至電腦。本裝 置不可作為儲存裝置。

## 播放 Android 裝置上的檔案 **MOVIE MUSIC PHOTO**

本播放器可播放 Android 裝置中的影片、音訊 及相片檔案。

1. 使用 USB 纜線將 Android 裝置與本機相連。 確認 MTP 已在 Android 裝置上啟動。

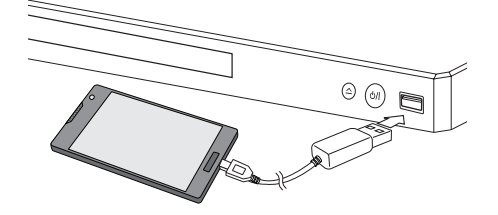

- 2. 按下 HOME  $($  $\bigcirc$ )。
- 3. 使用 </> 選取 [影片]、[相片] 或 [音樂], 然後按下 V。
- 4. 使用 </> 選取 [MTP], 然後按下 ENTER  $\circ$

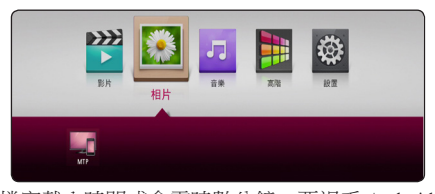

檔案載入時間或會需時數分鐘,要視乎 Android 裝置儲存的內容數量而定。

5. 使用 A/V/</> 來選取檔案,並且按一  $\Gamma \blacktriangleright$  (播放) 或 選擇 ( $\bigcirc$ ) 來播放此檔案。

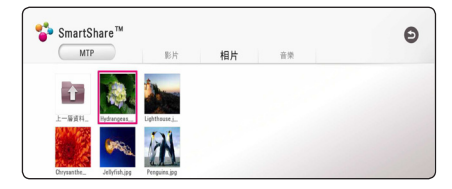

<span id="page-31-0"></span>32 操作

### Android 裝置連接注意事項

- y 這部機器僅能支援 MTP (媒體傳輸協定) Android (建議 4.0 或以上) 裝置。
- y 請勿在運作時取出 Android 裝置(播放等操 作)。
- 可播放影片、音訊及相片檔案。關於每個檔 案的操作細節,請參閱相關說明頁。
- y 建議定期備份,以避免數據遺失。
- y 如果使用USB延長纜線、USB 集線器或 USB 多合一讀卡器,可能無法識別 Android 裝置。
- y 本機可能不支援某些 Android 裝置。
- y 當您使用 MTP 時,可能無法播放某些音樂、 相片、電影或字幕檔案,具體取決於 Android 裝置。

## 播放網絡伺服器上的檔案 MOVIE MUSIC PHOTO

本播放器可以透過家庭網路播放 DLNA 伺服器 上的視訊、音訊及相片檔案。

- 1. 檢查網絡連接及設定(16 頁)。
- $2.$  按一下主選單 $($  $\Omega$ )。
- 3. 使用 </> 選取 [影片]、[相片] 或 [音樂], 然後捞下 V。

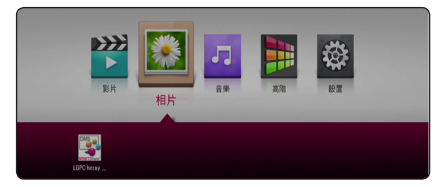

4. 在類別中選取 DLNA 媒體伺服器。

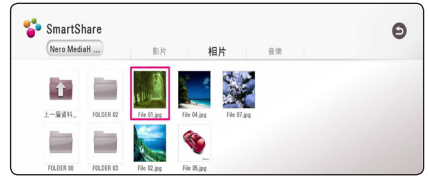

5. 使用A/V/</>來選取檔案,並且按一下  $\blacktriangleright$  (播放) 或選擇 ( $\odot$ ) 來播放此檔案。

4 注意 二

- y 56 頁為檔案需求內容。
- 無法播放的檔案的縮圖可以顯示,但在 本播放器上無法播放。
- y 字幕檔案名稱和影片檔案名稱必須相同 及放在相同的資料夾中。
- y 播放及操作質素或許會受您的家居網絡 狀況影響。
- y 您或會因應您的電腦環境而遇到連接問 題。
- 若要將 PC 設定為 DLNA 伺服器,請將提 供的 Nero MediaHome 4 安裝在 PC 上。 (30 頁)

操作 **4**

## <span id="page-32-0"></span>利用 PC 所用的家庭網 路伺服器

在連接至 PC 以播放檔案之前,應在您的 PC 上 安裝 SmartShare PC Software。

## 關於 SmartShare PC Software

SmartShare PC Software 用於將您電腦上儲存的 影片、音訊和相片檔案與作為 DLNA 認證數位 媒體播放機的本機共享。

## 下載 SmartShare PC Software

- 1. 啟動您的電腦,造訪 http://www.lg.com。 如有必要,選取您的地區。
- 2. 按一下支援索引標籤。
- 3. 在搜尋列中填入使用者手冊封面上型號名稱。
- 4. 尋找並下載「SmartShare PC Software」檔案。

## 安裝 SmartShare PC Software

- 1. 在安裝之前,關閉所有正在執行的程式,包 括防火牆和防毒程式。
- 2. 解壓縮並按兩下「Setup.exe」以安裝 SmartShare PC Software。完成安裝準備及安 裝精靈顯示。
- 3. 按照螢幕上所顯示安裝精靈的指導進行操作。
- 4. 按一下 [Exit(離開)] 鍵以完成安裝。

### 1) 注意

- y SmartShare PC 軟體不支援 Mac OS。
- y SmartShare PC Software 為自訂軟體版本 ,以供與本播放器共享檔案和資料夾使 用。
- y 本手冊以 SmartShare PC Software 英文版 為例說明如何操作。按照您的語言版本 的實際操作說明。

操作 **4**

## <span id="page-33-0"></span>分享檔案與資料夾

您必須分享電腦上內有電影、音樂、及/或相片 內容的資料夾,才能在播放器上播放。此部分 說明選擇電腦上共享資料夾的程序。

- 1. 按兩下「SmartShare」圖示。
- 2. 按一下位於中心的 [Movie﹙電影﹚]、[Photo ﹙相片﹚] 或 [Music﹙音樂﹚] 圖示,然後按 一下 SmartShare PC 軟體右上角的 [Settings﹙設 定﹚]。 螢幕上將顯示 [Settings﹙設定﹚] 功 能表。
- 3. 按一下 [My Shared Contents﹙我的共享內容 ) 1 索引標籤,然後按一下 ■ 圖示。[Add/ Remove Shared Folders﹙新增/移除共享資料 夾﹚] 功能表顯示在螢幕上。
- 4. 按一下您要共享的檔案所在的資料夾,然後 按一下 [OK﹙確定﹚]。將已核取資料夾新 增至 [My Shared Contents (我的共享内容) ] ,然後按一下 [設定] 功能表底部的 [OK﹙確 定﹚]。
- 5. 確認 SmartShare (DLNA) 服務在 [Service (服 務) ] 索引標籤中已開啟。

### (■ 注意

- 若共享資料夾或檔案未在播放機上顯示 ,按一下 [Settings﹙設定﹚] 功能表中的 [My Shared Contents﹙我的共享內容﹚], 然後按一下 圖示。
- 關於更多資訊,請按一下 [Settings ( 設 定﹚] 功能表中的 [HELP﹙說明﹚]。

## 系統要求

### 最小系統

- CPU: Intel® 2.0 GHz 或 AMD Sempron™ 2000+ 處理器
- y 記憶體:1 GB 可用 RAM
- y 顯示卡:64 MB 視訊記憶體、最小解析度為 1024 x 768 像素、16 位元色彩設定
- 可用磁碟空間: 200 MB
- Windows<sup>®</sup> XP (Service Pack 2 或以上)、 Windows Vista® 、Windows® 7 或以上
- Windows<sup>®</sup> Media Player<sup>®</sup> 11.0 或更新版本
- 網路環境: 100 Mb Ethernet, WLAN

### 建議系統

- CPU: Intel® Core™ Duo 或 AMD Athlon™ 64X2,1.7 GHz 或更高
- y 記憶體:2 GB 可用 RAM
- y 顯示卡:128 MB 視訊記憶體、最小解析度為 1024 x 768 像素、16 位元色彩設定
- 可用磁碟空間: 200 MB
- Windows<sup>®</sup> XP (Service Pack 2 或以上) 、 Windows Vista® 、Windows® 7 或以上
- y Windows® Media Player® 11.0 或更新版本
- 網路環境: 100 Mb Ethernet, WLAN

<span id="page-34-0"></span>一般播放

## 對音訊及視訊內容的基本操作

### 停止播放

播放中按 ■ (停止) 鈕。

### 暫停播放

播放中,按Ⅱ (暫停)鍵。 按▶(播放) 鍵,繼續播放。

### 逐格播放 (視訊)

播放雷影按下 ■(暫停)。 重複按下 M(暫停)逐格播放。

### 向前或向後掃描

播放時按下 ◀◀ 或▶▶, 快轉或快速倒轉播 放。

重複按下 << 或▶▶,即可變更播放速度。

#### 變慢播放速度

在暫停播放時,重複按下▶▶以不同速度的慢 動作播放。

### 跳到下一個/上一個 章節/曲目/檔 案

播放中按下【◀◀ 或▶▶ , 開啟下一個 章節/ 曲目/檔案,或返回目前章節/曲目/檔案的 開始處。

快速按下 1◀◀ 兩次,回到上一個章節/曲目/ 檔案。

伺服器的檔案清單功能表會顯示資料夾內的各 種內容類型。 按 K◀◀ 或 ▶▶ 鍵瀏覽上一個或 下一個同類型的內容。

## 對相片內容的基本操作

播放投影片 按▶(播放) 鍵,開始投影片播放。

### 停止投影片播放

投影片播放中按 ■ (停止) 鈃。

### 暫停投影片播放

投影片播放中,按 Ⅱ(暫停) 鍵。 按▶(播放) 鍵,重新開始投影片播放。

### 跳到上一個/下一個相片

全螢幕檢視相片時,按 A 或 D 鍵跳到上一個/ 下一個相片。

## 使用碟片功能表 **BD** DVD AVCHD

### 顯示碟片功能表

插入載有功能表的碟片時,功能表畫面會首先 顯示出來。 按選單功能表在播放中顯示碟片功 能表。

按 A/V/</> 鍵瀏覽功能表項目。

### 顯示彈現功能表

某些 BD-ROM 碟片內含播放中顯示的彈現功能 表。

播放中按標題/跳出鈕,再用 Λ / V / </> 鈕 瀏覽功能表項目。

## <span id="page-35-0"></span>繼續播放 **BD DVD AVCHD MOVIE ACD MUSIC**

視使用的光碟,本機會記錄您按下 ■ (停止) 的位置。

若螢幕短暫出現「Ⅱ■(繼續停止)」, 按下▶(播放)繼續播放(從場景記憶點)。 若您按下■(停止)兩次或取出光碟,螢幕會 出現「■(完全停止)」的字樣。 本機會清除 停止點。

### 4 注意

- 按下 (り ( 電源) 、▲ (開/關) 等按鈕 時,會清除繼續播放點。
- y 恢復播放功能未能應用於含有 BD-J 的 BD-ROM 光碟。
- y 若您在播放BD-ROM 互動標題時按下 Z(停止),本機即會進入完全停止模 式。

## 記憶最後場景

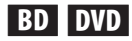

本機可記憶最後一片觀賞的光碟內的最後場 景。 即使您取出光碟或關閉本機電源,仍會將 最後場景儲存在記憶體中。 若您載入有記憶場 景的光碟時,即會自動呼叫場景。

### 4 注意

- y 播放不同光碟時,會清除上一個光碟的 最後場景記憶功能。
- y 部分光碟可能無法使用此功能。
- y 含有 BD-J 的 BD-ROM 光碟未能應用最 後鏡頭記憶功能。
- y 若您在播放前即關閉本機電源,本機即 不會記憶光碟設定值。

**4**

操作

## <span id="page-36-0"></span>螢幕功能表顯示

您可顯示及調整有關內容的各種資訊與設定。

## 控制視訊播放 **BD** DVD AVCHD MOVIE

觀看視訊時您可以控制播放並且設定選項。

播放時,按一下 簡易選單 (口)。

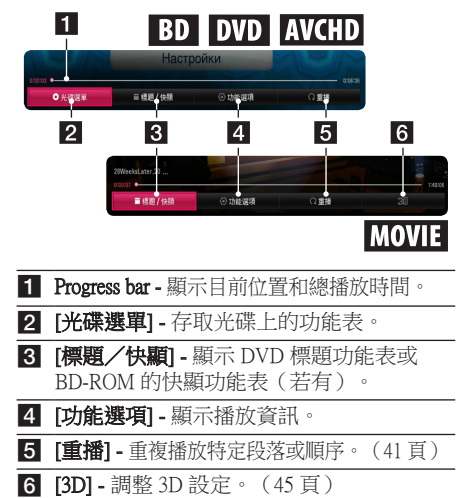

## 在螢幕上顯示內容資訊 **BD** DVD AVCHD MOVIE

- 1. 播放時,按一下簡易選單(口)。
- 2. 使用</>選取 [功能選項], 並且按一下選 擇 $(\odot)$ 。

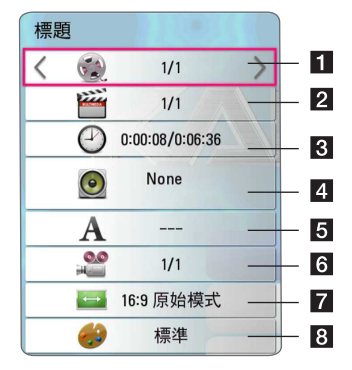

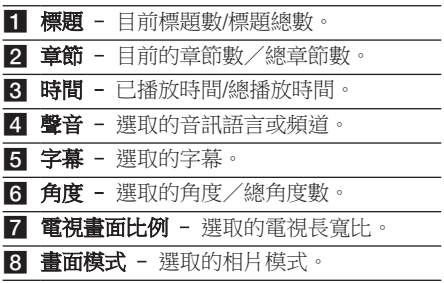

操作 **4**

### <span id="page-37-0"></span>, 注意

- 如數秒內沒有按下任何按鈕,螢幕顯示 將會消失。
- y 部分光碟無法選取標題數。
- 視光碟或標題而定,可用項目會有所不 同。
- 若正在播放互動式 Blu-ray 光碟,會顯示 某些設定資訊但禁止變更。

## 控制相片檢視

全螢幕檢視圖片時控制播放並且設定選項 全螢幕檢視圖片時您可以控制播放並且設定選 項。

當您檢視圖片時,按一下 簡易選單 (同)。

#### File 01.jpg **④功能選項** Q爱焦  $\overline{\mathbf{H}}$ Ġ  $\vert$  2  $\vert$ 3  $\vert$  4 [ [幻燈片] - 開始或暫停投影片放映。 2 [音樂] - 為投影片放映選取背景音樂(45頁)。 8 [功能選項] - 顯示投影片放映選項。 4 [旋轉] - 順時針旋轉相片。

5 [變焦] - 顯示 [變焦] 功能表。

### 設定投影片放映選項

用全螢幕檢視相片時,您可以使用多種選項。

- 1. 當您檢視圖片時,按一下簡易選單(口)。
- 2. 使用</>選取 [功能選項], 並且按一下選 擇 (b)。

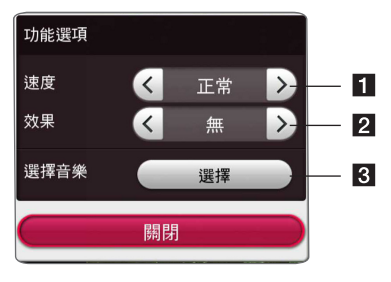

- 1 [速度] 使用</>選取投影片放映中的相 片之間的切換效果。
- 2 [效果] 使用</>選取投影片放映中的相 片之間的延遲速度。
- 8 [選擇音樂] 為投影片放映選取背景音樂 (45 頁)。

## <span id="page-38-0"></span>進階播放

### 重複播放

## **BD DVD AVCHD ACD MUSIC** | MOVIE |

### Blu-ray 光碟/DVD/視訊檔案

播放時,按一下連續 (C) 來選取所需重複模 式。

A-B – 連續重複播放所選擇的段落。

Chapter – 重複播放目前的章節。 (僅適用於 BD / DVD)

Title – 重複播放目前的標題。

All – 重複播放所有標題或檔案。 (僅適用於 影片檔案)

Off – 傳回標準播放。

按一下 消除,即可傳回至標準播放。

#### 音訊 CD/音訊檔案

播放時,重複按下 連續 (C) 來選取所需重複 模式。

– 連續重複選取部分。(僅音訊 CD)

Track – 重複播放目前曲目或檔案。

All – 重複播放所有曲目或檔案。

- All 隨機重複播放所有曲目或檔案。
- 隨機播放此曲目或檔案。

按一下 消除,即可傳回至標準播放。

4 注意 -

部分光碟或標題可能無法使用此功能。

## 重複特定部分

## **BD** DVD AVCHD ACD MOVIE

本播放器可重複播放您選取的部分。

- 1. 播放時,按一下 連續 (亡つ)來選取 [A-B] 並 且在您想要重複的部分開頭按一下選擇(3)。
- 2. 在此部分末尾按一下選擇 (◎)。將連續重複 播放您選取的部分。
- 3. 按一下 消除, 即可值回至標進播放。

### 4 注意

- y 您不可選取短於 3 秒鐘的內容。
- y 部分光碟或標題可能無法使用此功能。

## 從已選的時間開始播放 **BD** DVD AVCHD MOVIE

- 1. 播放時,按一下簡易選單(口)。
- 2. 使用</>>選取 [功能選項], 並且按一下選 擇 (b)。
- 3. 選取 [時間] 選項,然後從左至右按小時、 分鐘、秒的格式輸入要尋找的時間。 例如,要尋找 2 小時 10 分 20 秒的鏡頭,輸 入「21020」並按 選擇 鍵。

按一下</>快捲或回捲 60 秒。

4. 按一下選擇 (◎)從選取的時間開始播放。

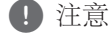

- y 部分光碟或標題可能無法使用此功能。
- 此功能或未能使用,要視乎檔案種類及 DLNA 伺服器的能力而定。

## <span id="page-39-0"></span>選取字幕語言 **BD** DVD **AVCHD** MOVIE

- 1. 播放時,按一下 簡易選單 (同)。
- 2. 使用</>選取 [功能選項],並且按一下選 擇 (b)。
- 3. 使用A/V選取 [字幕] 選項。
- 4. 使用</>選取所需字幕語言。 透過按一下選擇 (◎),您可以設定各種字幕 選項。
- 5. 按一下 返回 (二) 結束 On-Screen 顯示。

### (■ 注意

您只能透過光碟功能表,變更部分光碟的 字幕選項。此時按下 標題/跳出 或 選單 按鈕,在光碟功能表選項中選取合適的字 幕。

## 收聽其他音訊 **BD DVD AVCHD MOVIE**

- 1. 播放時,按一下 簡易撰單 (同)。
- 2. 使用</>>選取 [功能選項], 並且按一下選 擇 $(\bigcirc)$ 。
- 3. 使用A/V選取 [聲音] 選項。
- 4. 使用</>>選取所需音訊語言、音訊曲目或 音訊頻道。

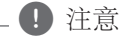

- 您只能诱渦光碟功能表在部分光碟上變 更音訊選擇。此時按下標題/跳出或 選 單鈕,在光碟功能表的選項中選擇合適 的音訊。
- y 在您切換聲音之後,顯示和實際聲音可 能會暫時不一致。
- 在 BD-ROM 光碟上,在螢幕顯示中會以 [MultiCH] 顯示多聲道格式(5.1 聲道或 7.1 聲道)。

## 從不同角度觀看 **BD** DVD

若光碟內有以不同攝影機角度拍攝的場景,您 就能在播放時變更不同攝影機角度。

- 1. 播放時,按一下 簡易選單 (同)。
- 2. 使用</>選取 [功能選項], 並且按一下選 擇 $(\bigcirc)$ 。
- 3. 使用A/V選取 [角度] 選項。
- 4. 使用</>>選取所需角度。
- 5. 按一下 返回 (二) 結束 On-Screen 顯示。

## 變更電視長寬比 **BD AVCHD MOVIE**

您可以在播放時變更電視長寬比。

- 1. 播放時,按一下 簡易選單 (二)。
- 2. 使用</>>選取 [功能選項], 並且按一下選 擇 $\left(\mathbf{\Theta}\right)$ 。
- 3. 使用A/V選取 [電視畫面比例] 選項。
- 4. 使用</>>選取所需選項。
- 5. 按一下 返回 (1) 結束 On-Screen 顯示。

(■)注意

即使在螢幕顯示中更改 [電視畫面比例] 選項 的值,[設置] 功能表中的 [電視畫面比例] 選 項也不會變更。

**4**

### <span id="page-40-0"></span>變更字幕 Code Page **MOVIE**

如未能正常顯示字幕,您可以轉換字幕編碼頁 面,以正常檢視字幕檔案。

- 1. 播放時,按一下 簡易選單 (口)。
- 2. 使用</>選取 [功能選項], 並且按一下選 摆 $(\bigcirc)$ 。
- 3. 使用A/V選取 [代碼頁] 選項。
- 4. 使用</>選取所需代碼選項。

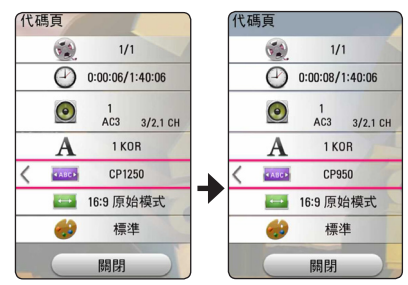

5. 按一下 返回 (二) 結束 On-Screen 顯示。

## 變更影像模式 **BD DVD AVCHD MOVIE**

您可以在播放時變更 [畫面模式] 選項。

- $1.$  播放時,按一下 簡易選單 $($  $\square$ )。
- 2. 使用</>選取 [功能選項], 並且按一下選 擇 (b)。
- 3. 使用A/V選取 [畫面模式] 選項。
- 4. 使用</>選取所需選項。
- 5. 按一下 返回 (二) 結束 On-Screen 顯示。

### 設定 [使用者設定] 選項

- 1. 播放時,按一下簡易選單(口)。
- 2. 使用</>>選取 [功能選項], 並且按一下選 擇 $(\odot)$ 。
- 3. 使用A/V選取 [角度] 選項。
- 4. 使用</> /> 選取 [使用者設定] 選項, 並且按  $-\top$  撰擇 ( $\odot$ )。

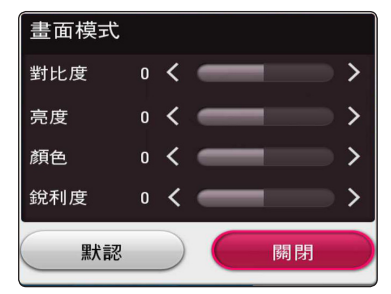

- 5. 使用A/V/</>調整 [畫面模式] 選項。 選取 [默認] 選項然後按一下選擇 (◎)重設所 有視訊調整。
- 6. 使用A/V/</>選取 [關閉] 選項,並且按 一下選擇 (b)完成設定。

## <span id="page-41-0"></span>檢視內容資訊 **MOVIE**

播放器可顯示內容資訊。

- 1. 使用A/V/</>選取檔案。
- $2.$  請按 INFO/MENU ( $\square$ )。畫面上會出現檔案 資訊。

視訊播放時,您可以透過按一下 標題/跳出 顯 示檔案資訊。

螢幕上顯示的資訊可能與真正的內容資訊 不符。 , 注意

## 變更內容清單檢視方式 MOVIE MUSIC PHOTO

在 [影片]、[相片] 或 [音樂] 功能表中,您可變 更內容清單檢視。

重複按紅色 (R) 按鈕。

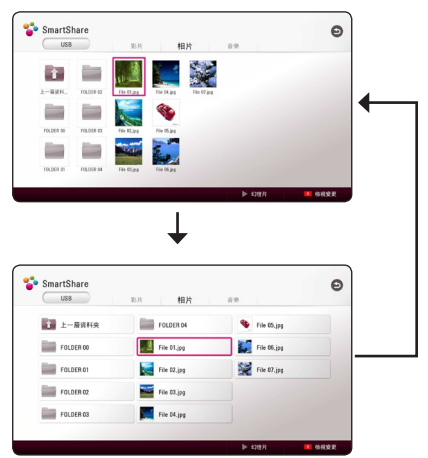

## 選取字幕檔案

## **MOVIE**

如果字幕檔案名稱與影片檔案的名稱不同, 您 需要在播放影片前,在 [影片] 功能表選取字幕 檔案。

- 1. 使用A/V/</>選取您想要在 [影片] 功能 表中播放的字幕檔案。
- $2.$  按一下選擇  $(⑤)$ 。

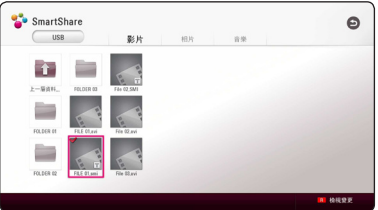

再次按一下選擇 (◎)刪除字幕檔案。播放 影片檔案時,會顯示已選的字幕檔案。

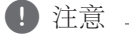

- 若您在播放時按一下■ (停止),字幕選 取將會取消。
- y 此功能不適用於透過家居網路播放伺服 器上的檔案。

## <span id="page-42-0"></span>投影片放映時聽音樂

## **PHOTO**

您可以在顯示相片檔案的同時聆聽音樂。

- 1. 全螢幕檢視相片時,按一下 簡易選單 (口) 顯示選項功能表。
- 2. 使用</>>選取 [功能選項], 並且按一下選 擇 (b)。
- 3. 使用A/V選取 [選擇音樂] 選項,並且按一 下選擇 (b)顯示 [選擇音樂] 功能表。
- 4. 使用A/V選取裝置,並且按一下選擇 (◎)。 可用裝置可能會因為目前相片文件的位置不 同而有所不同。

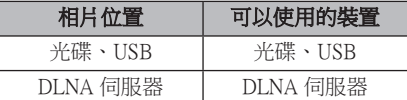

5. 使用A/V來選取您想要播放的檔案或資料 夾。

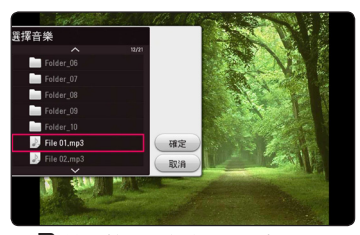

選取日並且按一下選擇 (2) 來顯示上部目 錄。

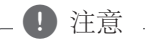

從伺服器選取音訊檔案時,無法選取資料 夾。只有檔案選取可用。

 $6.$  使用 $\triangleright$  來選取 [確定],並且按一下 選擇 $($ 來完成音樂選取。

## 設定 [3D] 選項 **MOVIE**

此功能允許您在檔案在 3D 中錄製的情況下播 放 3D 内容。

- 1. 播放時,按一下 簡易選單 (口)。
- 2. 使用</>選取 [3D], 並且按一下選擇 (©)。
- 3. 使用A/V/</>選取所需選項。

## <span id="page-43-0"></span>進階功能

## 享受 BD-Live™

### **BD**

支援具備網絡擴展功能的 BD-Live 的 BD-ROM 使您只要把播放器連接到互聯網,便可享受如 下載電影預告片等更多功能。

- 1. 檢查網絡連接及設定(14頁)。
- 2. 把USB儲存裝置插入前面板上的 USB 連接埠。 需要USB儲存裝置下載獎金內容。
- 3. 按一下主選單(△),並且選項選項選項選項 選項在 [設置] 功能表上設定 [BD-LIVE 連接] 選項(20 頁)。

由於光碟不同,若 [BD-LIVE 連接] 選項設 定為 [部分允許],可能無法操作 BD-Live 功 能。

4. 插入有 BD-LIVE 的 BD-ROM。 此操作可能會根據光碟的不同而有所不同。 請參閱此光碟隨附的手冊。

### >小心

下載內容或 Blu-ray 還在光碟托盤內時,請 勿取出相連的 USB 裝置。如此可能損壞相 連的 USB 裝置;損壞的USB 裝置無法再正 常使用 BD-Live 功能。若相連的 USB 裝置 因此損壞,您可以在電腦上格式化相連的 USB 裝置,重新再搭配本播放器使用。

### (■ 注意

- y 部分地區的內容提供商可能會決定限制 存取某些 BD-Live 內容。
- y 可能需要數分鐘的時間載入及開始使用 BD-Live 內容。
- 對於 BD-Live,只能使用 FAT32 格式化 的 USB 快閃磁碟機/外部 HDD。

### LG AV Remote

您可透過家用網絡使用 iPhone 或 Android 電話 控制此播放器。 必須將此播放器和您的電話連 線至無線網路裝置,如存取點等。 關於「LG AV Remote」 之詳細資訊,請造訪 「Apple iTunes」或「Google Android Market (Google Play Store)」。

## 個人聲音模式

透過在您的智慧電話或 tablet 上下載「LG AV Remote」應用程式,您可以連線耳機並在智慧 裝置播放器上享受聲音。

此功能可透過 HDMI 向電視傳送視訊訊號,並可 透過 Wi-Fi 向智慧電話或 tablet 傳送音訊信號。 欲瞭解更多資訊,請參考 "LG AV Remote" 應 用程式上的 Help。

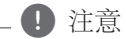

- y 當您在機器上使用 MUSIC flow 功能時, 則無法使用 private sound 模式。
- 並非所有型號都支援 Private Sound, 目無 法使用多部裝置配對。

操作

操作 **4**

## <span id="page-44-0"></span>Audio CD 錄音

您可以從Audio CD錄製一首或全部曲目至USB 儲存裝置。

- 1. 將USB 儲存裝置插入前面板上的 USB 埠。
- 2. 在播放器中插入一張音訊 CD。 CD 會自動開始播放。
- 3. 按紅色 (R) 按鈕開始 [光碟錄製]。

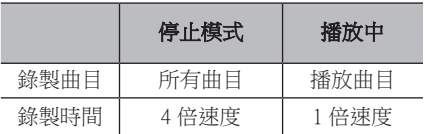

### 4 注意

- 對於音訊 CD 錄製,僅可使用 FAT32 格 式的 USB 快閃磁碟機 / 外置 HDD。
- y 音訊曲目以 192 kbps 的速度錄製為音訊 檔案。
- y 上表所列的錄寫時間僅為約略值。
- y USB 裝置的實際錄製時間視 USB 儲存裝 置的性能而異。
- 錄寫到 USB 儲存裝置時,請確保裝置上 至少有 50 MB 的可用空間。
- y 音訊長度必須超過 20 秒才能正常錄製。
- y 音訊 CD 錄寫中切勿關閉播放器電源或 取出 USB 儲存裝置。
- y 在音訊 CD 錄製過程中無法使用 MUSIC flow 功能。

>小心

本播放器的錄寫及複製功能僅供個人非商 業性質使用。 對受到複製保護的內容的無 授權複製,包括電腦程式、檔案、廣播及 錄音,可能觸犯版權保護法造成刑事犯罪 行為。 本設備不應用於此類目的。 LG 茲 鄭重聲明,對非法流通或以盈利為目的之 無授權使用不負任何責任。

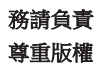

## <span id="page-45-0"></span>使用 Premium

您可以透過 Premium 功能使用網絡上的各種內 容服務。

- 1. 檢查網絡連接及設定(16 頁)。
- 2. 按一下主選單 (△)。
- 3. 使用</>選取 [高階],並且按一下選擇  $\Theta$

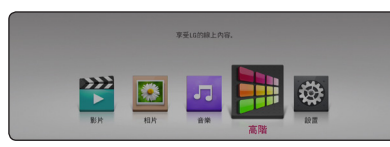

4. 使用A/V/</>選取一項線上服務,並且 按一下選擇(◎)。

### (1) 注意

- 要瞭解每個服務的詳細資訊,請聯絡內 容供應者或瀏覽服務的支援連結。
- Premium 服務的內容與服務相關資訊 (包括使用者介面)會有所變更。請參 閱各項服務的網站,以取得最新的資訊。
- y 使用包含無線網路連線的高階功能時, 可能會因受到使用無線電頻率的家用裝 置所干擾,致使串流速度不正常。
- y 第一次進入 [高階] 時會出現目前的國家 設定。

## 享受 LG Multi-room 音 響 (LG Music Flow) **ACD MUSIC**

您可使用MUSIC flow,享受此高品質裝置播放 的音訊內容。

LG smart Hi-Fi audio system MUSIC flow 功能可讓 您無線使用幾部喇叭享受音樂。

- 1. 請查看網路連線和設定(第 16 頁)。播放 機和喇叭必須連線到同一網路。
- 2. 在音樂播放過程中,按綠色 (G) 彩色按鈕。 使用  $\Lambda$  / V 和 ENTER (  $\odot$  ) 選擇喇叭。 您 可查看您所聽到的多重 MUSIC flows。 為變更 MUSIC flow 的頻道,請在所查看的喇叭醒目顯 示時按  $>$ , 並使用  $\Lambda$ /V 和 ENTER ( $\odot$ ) 選 擇輸出選項。

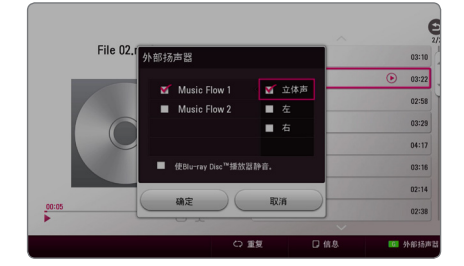

如果您選擇 [Mute Blu-ray Disc<sup>TM</sup> Player],則 您僅能使用 MUSIC flow 功能聆聽。

 $3.$  選擇 [OK], 並按 ENTER  $\odot$ ) 以完成喇叭 選擇。

操作 **4**

- 如果您在這部機器上使用 MUSIC flow 功 能,則至少一部機器應以區域網路 ( LAN) 纜線連接。 欲瞭解使用 MUSIC flow 功能的更多細節,請參閱 MUSIC flow 使用手冊。 ↓ 如果您在這部機器上使用<br>如果您在這部機器上使用以<br>MUSIC flow 功能的更多細胞器<br>MUSIC flow 功能的更多細胞要<br>MUSIC flow 功能的更多細胞<br>MUSIC flow 使用手冊<br>為流暢播放建議連接撤放停用<br>為流暢播放建議連接撤放停用<br>為流暢播放建議並接收,以上的定義<br>精神不流暢,以及可以可以確定<br>如果清單上並未顯示您定<br>如果清單上並未顯示您定<br>如果清單上並未顯示您定<br>如果清單上並未顯示您定<br>如果清單上並未顯示
- 為流暢播放建議連接最多 4 個喇叭。
- y 信號干擾可能導致播放停止。
- 如果播放運作不流暢,則連線可能自動 斷開。
- 當您執行 private sound 模式時,則無法使 用這項功能。
- 如果清單上並未顯示您的 MUSIC flow, 請在設定選單上重新設定網路設定。
- 如果您在以 MUSIC flow 播放的過程中 按 BACK  $\left( \bigcirc$ ) 回到檔案瀏覽器,則<br>MUSIC flow 會停止播放。

## <span id="page-47-0"></span>故障排除

## 一般

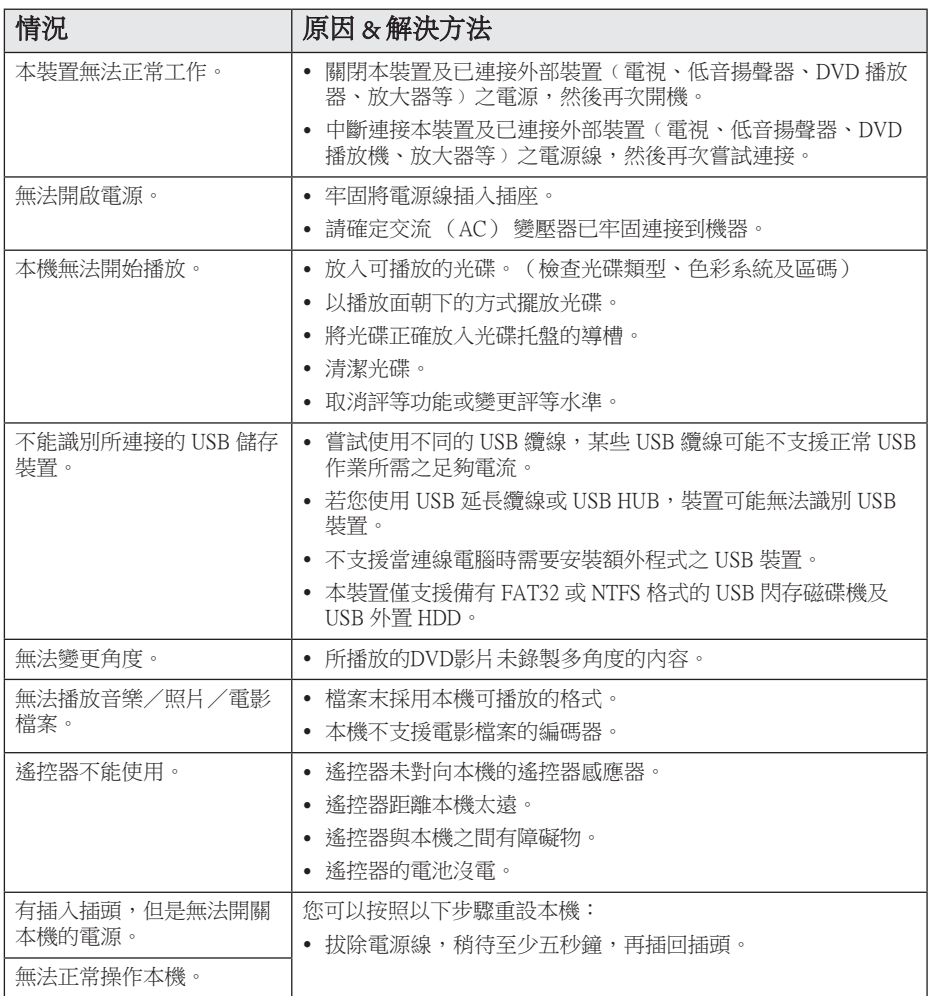

故障排除 49

## 網路

<span id="page-48-0"></span> $\overline{\phantom{a}}$ 

I

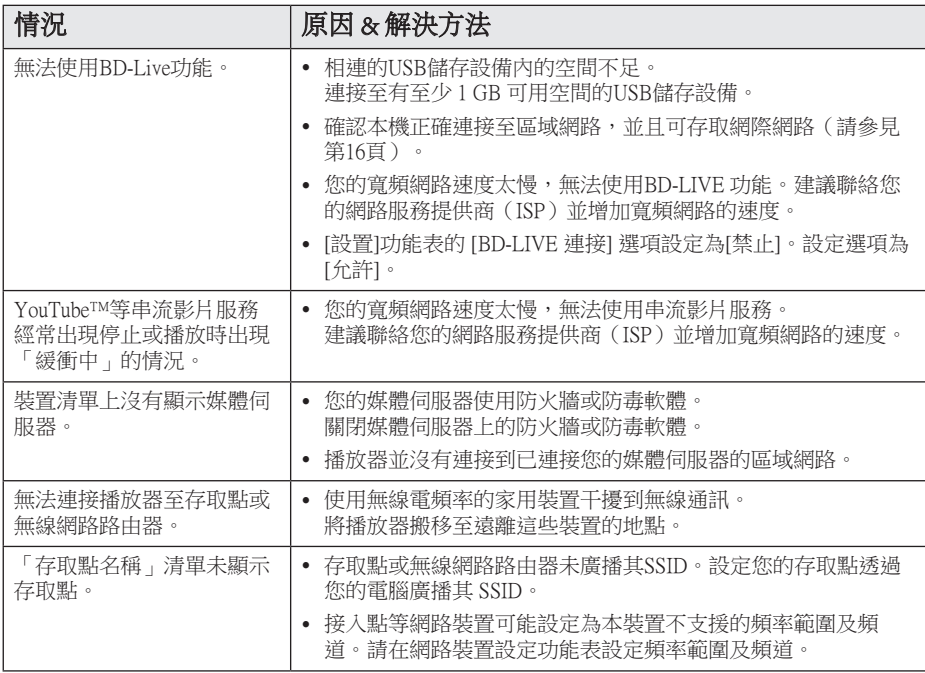

故障排除 **5**

## <span id="page-49-0"></span>畫面

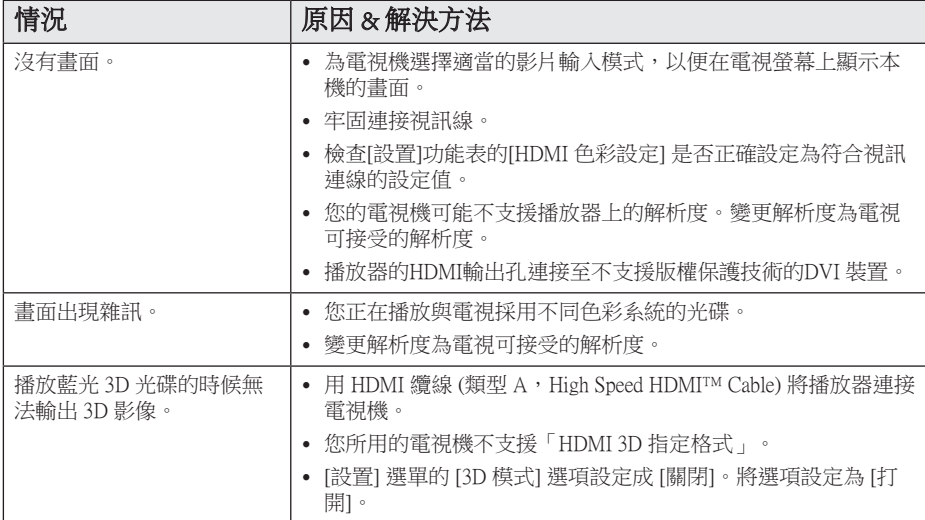

## 客戶支援

您可使用最新的軟體來更新播放器,以強化產品操作及(或)新功能。 請瀏覽 http://www.lg.com 或聯 絡 LG Electronics 客服中心,以取得本播放器的最新軟體 (若有更新內容)。

## 開放原始碼軟體注意事項

開放原始碼軟體注意事項欲在GPL、LGPL和MPL的環境下或其他相關開放原始碼授權取得產品原始 碼,請您參訪 http://opensource. lge.com 除了原始碼外,其他授權條款、非保固範圍和版權聲明都能 從上述網址下載。

同時,您也可以透過寫信至 opensource@lge.com 取得CD版的開放授權碼,LG電子會酌收些許費用( 此費 用包含CD、運費和人工處理費用)

## <span id="page-50-0"></span>使用隨附的遙控器控制 電視機

您可使用以下的按鈕,控制您的電視機。

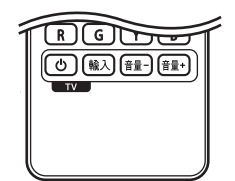

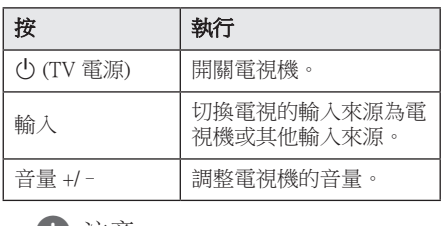

### (1) 注意 –

視是否已連接本機而定,您可能無法使用 部分按鈕控制您的電視機。

## 設定遙控器控制您的電視機

您可使用隨附的遙控器操作電視機。 若下表有列出您使用的電視機,請設定正確的 製造商代碼。

1. 按下 心 (電視機 電源)鈕,並使用數字鈕 按下電視機的製造商代碼(請參見下表)。

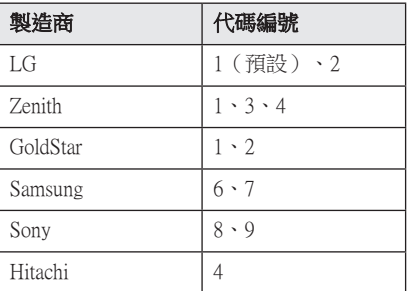

2. 放開 心 (電視機電源)鈕,完成設定。

視您使用的電視機而定,即使輸入正確的製造 商代碼後,仍有可能無法使用部分或所有電視 機上的按鈕。 更換遙控器的電池時,可能需要 將已設定的代碼重設為預設值。 再次設定正確 的代碼。

## <span id="page-51-0"></span>更新網路軟體

## 網路更新通知

有時連接至寬頻家用網路的裝置,將可提升效 能及(或)有額外功能或服務。若有推出新的 軟體且本機有連接至寬頻家用網路,播放器會 通知您更新資訊。

### 選項 1:

- 1. 當您關閉播放器時,螢幕上會出現更新功能 表。
- 2. 使用 </> 選擇要使用的選項,再按下選擇  $\circledcirc$

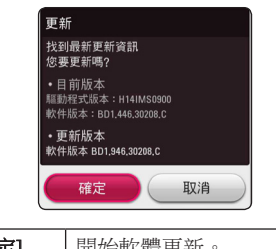

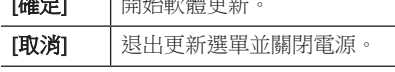

### 選項 2:

若更新伺服器上有軟體更新內容,Home Menu 下會出現「更新」圖示。按下藍色(B)鈕啟 動更新程序。

軟體更新

您可更新播放器,使用最新的軟體提升產品操 作性及(或)加入新功能。您可直接連接本機 至軟體更新伺服器,進行更新軟體的動作。

### 4 注意 .

- 更新播放器的軟體前,請取出播放器的 光碟與USB裝置。
- y 更新播放器的軟體前,先關閉再開啟播 放器。
- 進行軟體更新時,請勿關閉播放器或取 下AC 電源,或是不要按下任何按鈕。
- 若您取消更新,先關閉再開啟電源,硬 體才會有穩定的運作效能。
- y 本機無法更新至前一個軟體版本。
- 1. 檢查網路連線與設定(第 16 頁)。
- 2. 選擇[設置]功能表的[軟體] 選項,並按下選 摆 $(\bigcirc)$ 。
- $3.$  選擇 [更新] 選項,並按下選擇 $($

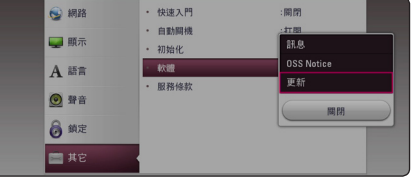

播放器會檢查是否有最新的更新內容。

4 注意 -

- 搜尋更新中,按選擇 (@) 鍵將結束搜 尋。
- y 若無更新內容,會出現「未發現最新更 新資訊」的訊息。 按下選擇 (◎) 鈕返回 [主選單]。

- 4. 若有新版本,會出現「您要更新嗎?」的訊 息。
- 5. 選擇 [確認] 開始更新。(選擇「取消」結束 更新。)
- 6. 播放器開始從伺服器下載更新內容。 (視您的家用網路情況,可能需要數分鐘下 載。)
- 7. 下載完成時,會出現「下載完成。,您要更 新嗎?」的訊息。
- 8. 選擇 [確定] 開始更新。(選擇 [取消] 會終 止更新,且無法重新使用已下載的檔案。若 要下次再更新軟體,則必須從頭再執行軟體 更新程序。)

進行軟體更新時,切勿關閉電源。 <sup>&</sup>gt;小心

若軟體包括驅動程式更新,更新時可能開 - <sup>0</sup>)注意<br>若軟體包括驅<br>啟光碟托盤。

9. 更新完成後,數秒後電源會自動關閉。 10. 重新開啟電源。系統現在會使用新版本。

您的播放器。請參見第 53 頁「顧客支援」

視您的網際網路環境,可能無法正常使 用軟體更新功能。此時您可從授權的LG Electronics 服務中心取得最新軟體,再更新 - 4 注意<br>視您的網際網路<br>用軟體更新功務<br>Electronics 服務<br>您的播放器<br>您的播放器

### <span id="page-53-0"></span>54 附錄

## 其他資訊

## 檔案需求

## 影片檔案

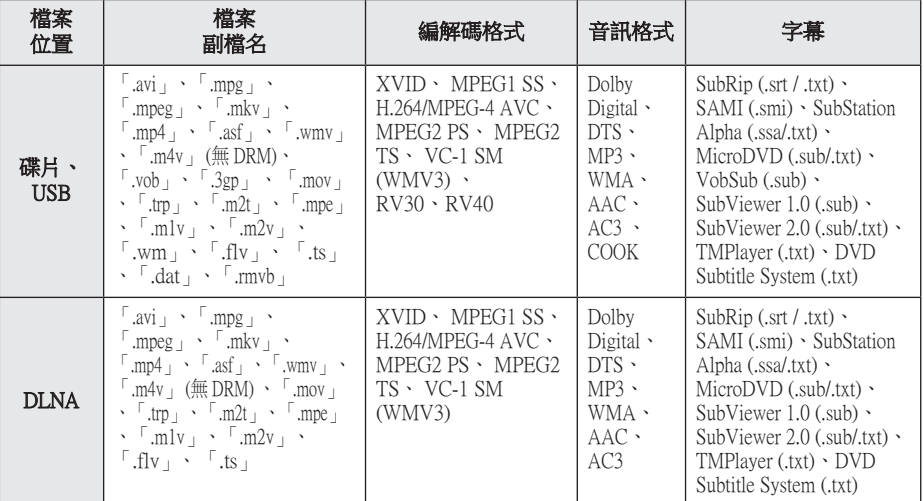

## 音樂檔案

附錄 **6**

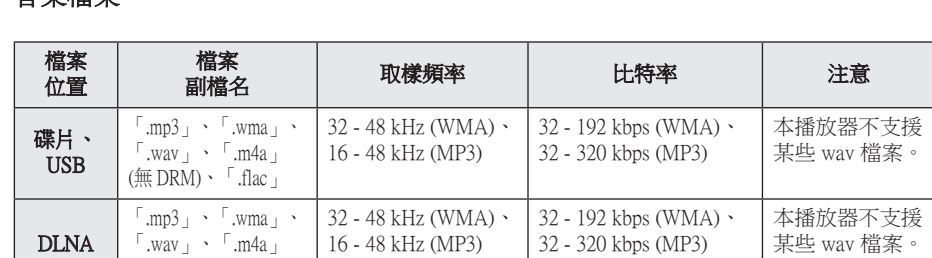

## 相片檔案

(無 DRM)

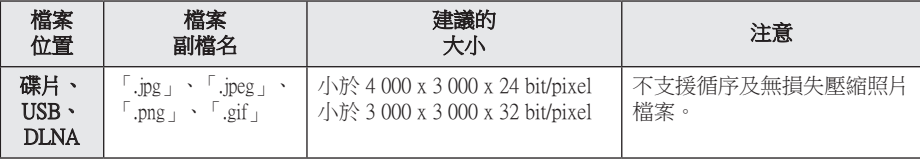

• 與隨機提供的 Macintosh 版本 DLNA 伺服器叢相容的檔案有限,如: ASF、WMA 和 WMV。

### <span id="page-54-0"></span>4 注意 .

- y 檔案名稱限制為 180 個字符。
- y 最多檔案/資料夾:少於2000(檔案與 資料夾總數)
- RMVB 只支持外挂字幕档。
- y 讀取媒體內容可能耗時幾分鐘的時間, 視檔案大小及筆數而異。
- y 檔案相容性可能因伺服器而異。
- 由於DLNA 伺服器的相容性是以 DLNA 伺服器叢 (Windows 版本的 Nero MediaHome 4 Essentials) 的環境進行 測試,因此檔案要求及播放功能可能因 媒體伺服器而異。
- 頁 56 的檔案需求不一定都相容。 可能 存在某些檔案功能及媒體伺服器性能導 致的限制。
- 視訊字幕檔案的播放,祗限於由本 播放器包裝隨附之 Nero MediaHome 4 Essentials 軟體所建立的 DLNA 媒體伺服 器執行。
- y 螢幕上 VBR 檔案的音訊檔案總播放時間 可能不正確。
- y 可能無法正常播放CD/DVD或USB 1.0/ 1.1裡的HD電影檔案。 播放 HD 電影檔 案時建議使用 Blu-ray碟片 或 USB 2.0。
- y 本播放器支援 H.264/MPEG-4 AVC 設定 檔,高至 4.1 層級。 更高級別的檔案可 能不受支援。
- 本播放器並不支援以  $GMC^{\ast 1}$  或  $Qpel^{\ast 2}$  錄 製的檔案。
	- \*1 GMC 全域動態補償功能
	- \*2 Qpel 四分之一畫素

### 4 注意

- y 不支援以"WMV 9 編解碼器"編碼的 "avi"檔案。
- 本播放器支援 UTF-8 檔案, 即使含有 Unicode 字幕內容亦然。 本播放器不支 援純粹的 Unicode 字幕檔案。
- y 依據檔案類型或記錄的方式不同,可能 無法播放。
- y 本播放器不支援在標準 PC 上以多重區 段燒錄的光碟。
- 若想播放電影檔案,雷影檔案名稱及字 幕檔案名稱必須相同。
- y 當您播放副檔名為「.ts」、「.m2ts」、  $\ulcorner$  mts」、「.tp」、「.Trp」或「.m2t」 之類的視訊檔案時,您的播放器可能不 支援字幕檔案。
- y 如播放 VBR 檔案,顯示在螢幕上的音樂 檔案總播放時間可能會不正確。
- 視訊/ 音訊轉碼器的相容性視乎視訊檔案 而有所不同。

## AVCHD(進階高畫質影片編碼 器)

- 本播放器可播放 AVCHD 格式的光碟。通常 在攝影機內錄製及使用這些光碟。
- AVCHD格式為高畫質數位影片相機格 式。
- MPEG-4 AVC/H.264 格式能以較傳統影像壓 縮格式更有效的方式壓縮影像。
- y 本播放器可使用「x.v.Colour」的格式播放 AVCHD 光碟。
- 視錄製設定,部分AVCHD 格式的光碟可能 無法播放。
- y AVCHD格式的光碟需進行最終化處理。
- y 「x.v.Colour」可較一般DVD攝影機光碟提供 更寬廣的色彩範圍。

### <span id="page-55-0"></span>關於DLNA

本播放器為DLNA認證數位媒體播放器, 可顯示及播放DLNA 相容數位媒體伺服器(電 腦與消費性電子產品)內的電影、照片與音樂 內容。

Digital Living Network Alliance (DLNA) 是一個橫 跨消費電子、電腦、及行動裝置產業的組織。 Digital Living 提供消費者藉由家庭網路輕鬆分 享數位媒體的服務。

消費者可透過 DLNA 認證標誌,輕易找出符合 DLNA 互通性準則的產品。 本機符合DLNA 互 通性準則 v1.5。

當運行DLNA伺服器軟體或其他 DLNA 相容裝 置的電腦連接至本播放器時,可能需要修改軟 體或其他裝置的部分設定值。 請參見軟體或裝 置的操作指示,取得更多資訊。

## 系統需求

播放高畫質影片:

- y 設有 HDMI 輸入插孔的高清顯示螢幕。
- y 有高畫質內容的BD-ROM 光碟。
- y 在播放部分內容時,您的顯示裝置上需有 HDMI或HDCP capable DVI輸入埠(光碟作者 會指定)。

播放Dolby® Digital Plus、Dolby TrueHD及 DTS-HD多聲道聲音時:

- 有內建 (Dolby Digital、Dolby Digital Plus、 Dolby TrueHD、DTS或DTS-HD)解碼器的擴 大機/接收器。
- 特定格式需使用主機、中置、立體聲喇叭及 超重低音喇叭。

### 相容性注意事項

- 由於BD-ROM是新的格式,可能發生無法播 放光碟、數位連線及其他相容性的問題, 若您遇到相容性的問題,請洽詢授權客服中 心.。
- 本錄影機備有 BD-ROM,支援 BONUSVIEW (BD-ROM 版本 2 設定檔 1 版本 1.1), 讓您 享用畫中畫、第二音頻及虛擬包裝等多種功 能。第二視訊及音訊可自與子母畫面功能相 容的碟片播放。請參考碟片上有關播放方式 的說明。
- y 檢視高清內容或上轉標準 DVD 內容前,顯 示裝置上須有 HDMI 輸入或 HDCP DVI 輸入 能力。
- 部分BD-ROM與DVD 光碟可能限制使用某些 操作指令或功能。
- y 若您使用HDMI連線輸出本機的聲音, Dolby TrueHD、Dolby Digital Plus及 DTS-HD 最高支援至7.1 聲道。
- 您可用 USB 裝置儲存某些碟片相關的資訊, 包括下載的線上內容。您所使用的碟片會控 制資訊保留的期限。

## <span id="page-56-0"></span>聲音輸出規格

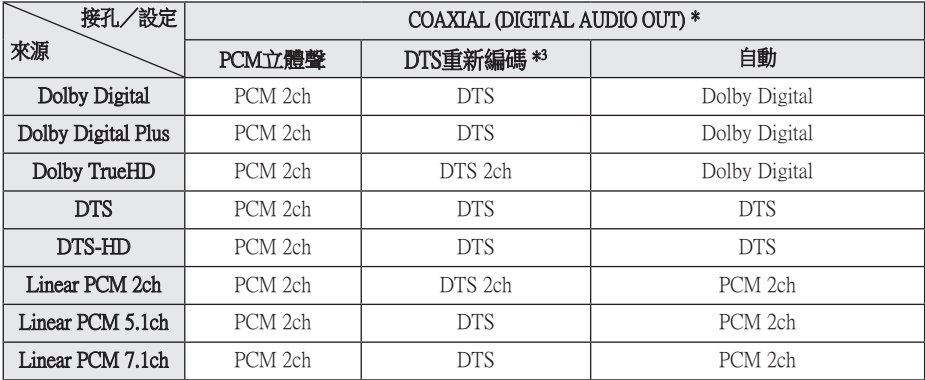

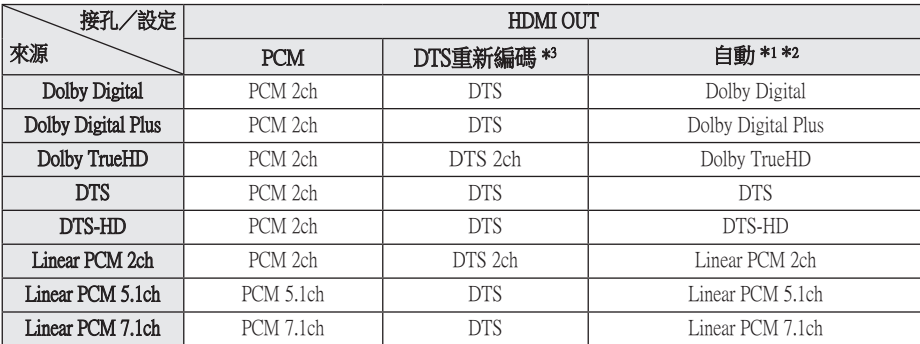

- \*1 若 [數字輸出] 選項設定為[自動],則輸出位 元串流內可能不會加入次聲道及互動音效。 (除了LPCM編碼器:輸出會納入互動音效 及次聲道。)
- \*2 即使 [數字輸出] 選項設定為[自動],本播放 器會視相連HDMI裝置的解碼能力,自動選 擇HDMI音效。
- \*3 若 [數字輸出] 選項設定為[DTS重新編碼], 聲音輸出會限制為 48 kHz 及 5.1聲道。 若 [數字輸出] 選項設定為[DTS重新編碼] ,BD-ROM 光碟會輸出為DTS重新編碼音 效,其他光碟會輸出為原始聲音(例如 [BitStream])。
- HDMI OUT 插孔以 High Speed HDMI™纜線 連上電視且 Dolby Digital Plus/Dolby TrueHD 經 HDMI OUT 插孔輸出時, DIGITAL AUDIO OUT 插孔限制為 "PCM 2ch" (但 HDMI 及 DIGITAL AUDIO OUT 同時連接的情形下)。
- y MP3/WMA檔案的聲音輸出為 PCM 48 kHz  $/16$ 位元, Audio CD檔案的聲音輸出為PCM 44.1 kHz/16 位元。
- y 您必須使用[設置]功能表的 [數字輸出]及 [取 樣頻率] 選項,選擇您的擴大機(或 AV 接收 器)接受的數位音效輸出及最大採樣頻率 (請參見第 23 頁)。

- 若 [數字輸出] 選項設定為[BitStream],則 使用數位音效連線(數位音效輸出或HDMI OUT)時,可能聽不見BD-ROM的光碟功能 表按鈕音。
- y 若數碼輸出的聲音格式與您的接收器能力並 不相符,接收器會產生很大的聲音、聲音失 真,或是不會發生聲音。
- y 若您的接收器有數位多聲道解碼器,只能透 過數位連線聆聽多聲道數位立體聲。

# <span id="page-58-0"></span>地域代碼

從本清單中選擇區碼

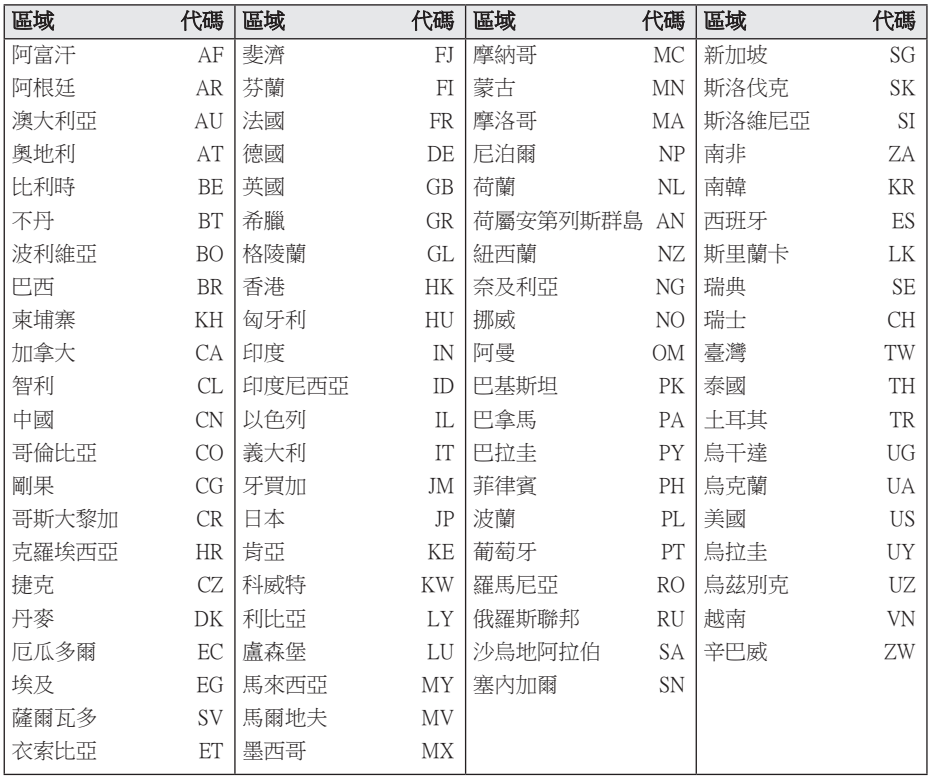

**6**

## <span id="page-59-0"></span>語言代碼清單

使用此清單輸入以下功能要使用的語言初始值:[光碟音訊]、[光碟字幕] 及 [光碟選單]。

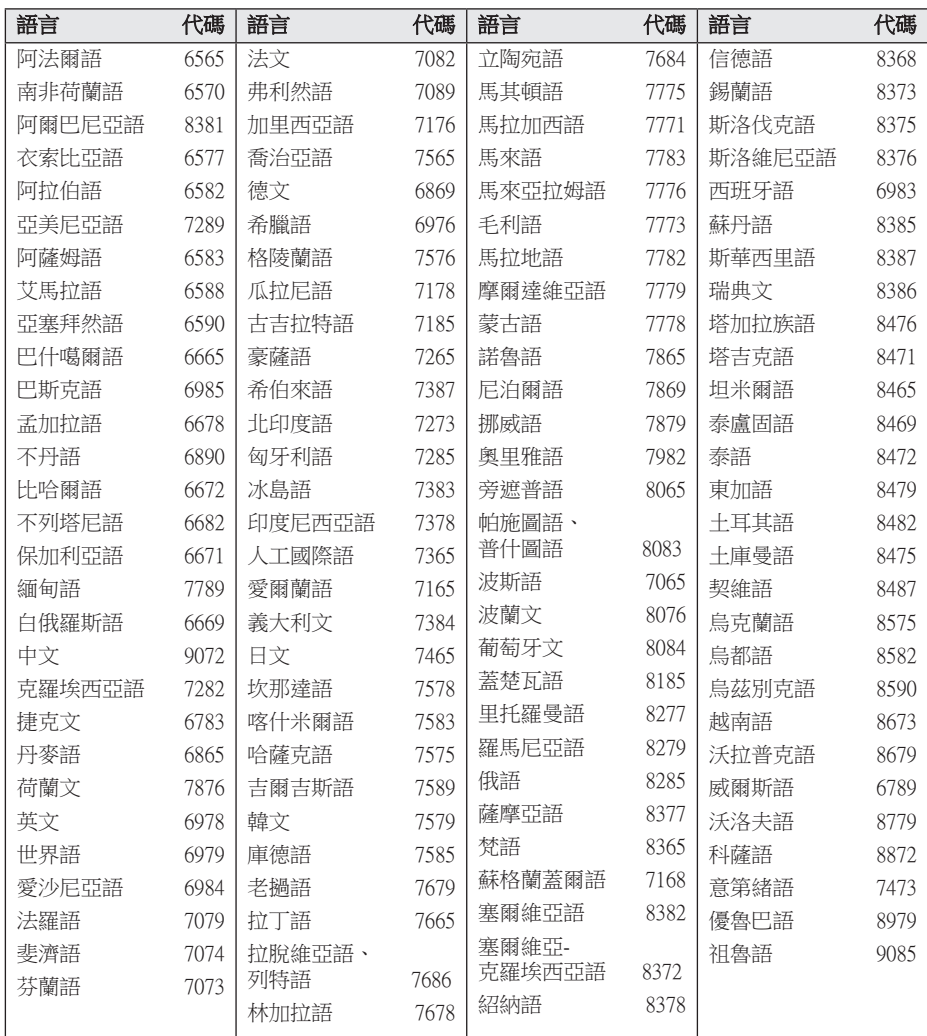

**6**

<span id="page-60-0"></span>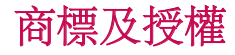

所有其他商標均為其各所有者的商標。

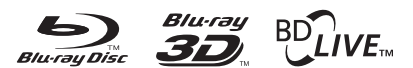

Blu-ray Disc™、Blu-ray™、Blu-ray 3D™、 BD-Live™、BONUSVIEW™ 及標誌為Blu-ray Disc Association的商標。

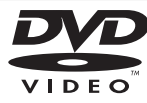

「DVD 標誌」為DVD Format/Logo Licensing Corporation的商標。

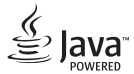

Java 為 Oracle 及/或其其成員公司的註冊商 標。

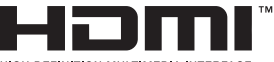

HIGH DEFINITION MULTIMEDIA INTERFACE

術語 HDMI 與 HDMI 高解析度多媒體介面及 HDMI 標誌乃 HDMI Licensing LLC 在美國及 其他國家之商標或註冊商標。

「x.v.Colour」為Sony Corporation的商標。

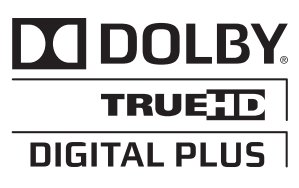

取得Dolby Laboratories的授權進行製造。 Dolby及雙D符號為 Dolby Laboratories的商 標。

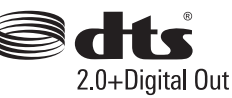

製造根據美國 著作權編號﹕5 956 674; 5 974 380; 6 487 535及其他在美國 以及世界各地已 發放及即將發放的專利權。DTS、其符號、 以及同時出現的 DTS 與其符號均為註冊商標 ,DTS 2.0+Digital Out 為 DTS, Inc. 的商標。產 品包括軟件。© DTS, Inc. 保留所有權利。

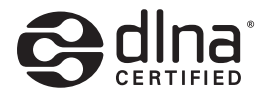

DLNA® 、DLNA標誌及DLNA CERTIFIED® 為 Digital Living Network Alliance的商標、服務標 章或認證標章。

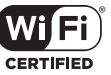

Wi-Fi 認證標誌為Wi-Fi聯盟的認證標誌。

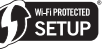

Wi-Fi Protected Setup Mark 是 Wi-Fi Alliance 的 商標。

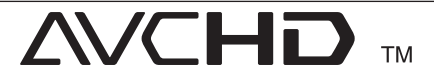

「AVCHD」與「AVCHD」標誌為Panasonic Corporation及Sony Corporation的商標。

**6**

### Cinavia 通知

本產品採用 Cinavia 技術來限制以未經授權之方 式複製商業影片和視訊,及其音軌的使用。當 偵測到使用未經授權之副本時,將顯示一則訊 息,然後將中斷播放或複製。

有關 Cinavia 技術的更多資訊,可於 Cinavia 線上消費者中心 (Cinavia Online Consumer Information C選擇) 找到,網址: http://www. cinavia.com。如想透過郵寄索取關於 Cinavia 的 更多資訊,請將寫明您郵寄地址的明信片寄至 :Cinavia Consumer Information C選擇, P.O. Box 86851, San Diego, CA, 92138, USA。

本產品採用 Verance Corporation 授權的專屬技 術,並受到美國專利 7,369,677 和已頒發和審核 中的其他美國和全球專利的保護,以及對本技 術某些方面的版權和商業機密保護。Cinavia 是 Verance Corporation 的商標。2004 年至2013 年 Verance Corporation 版權所有。 Verance 保留所 有權利。禁止反向工程或彙編。

## <span id="page-62-0"></span>規格

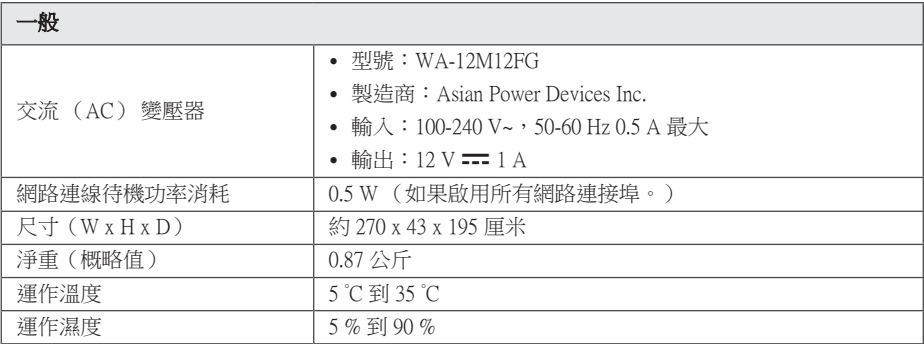

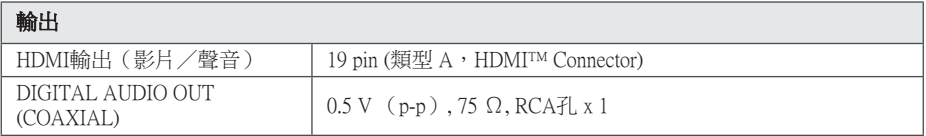

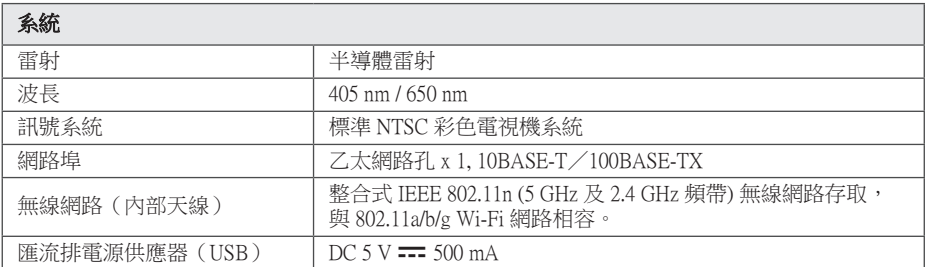

附錄 **6**

y 本公司保留變更設計及規格的權利,恕不事先通知。

## <span id="page-63-0"></span>維護

### 搬運本機

### 運送本機時

請保留原始運送用的紙箱及包裝材料。若您需 要運送本機,為求有最大的保護,請將本機重 新包裝為出廠時的模樣。

### 清潔本機

請使用柔軟的乾布清潔播放器。若表面沾染過 多髒汗,請使用微濕的軟布沾上溫和的去污劑 清潔。請勿使用酒精、揮發油、稀釋劑等溶 劑,可能會損壞本機表面。

保留外部表面的乾淨

- y 請勿在本機附近使用殺蟲劑等揮發液體。
- y 使用重力來擦拭可能會損壞表面。
- y 請勿使橡膠或塑膠製品長時間接觸本機。

### 維護本機

本機為高科技精密裝置。若光學讀取頭和光碟 機的零件已髒汙或磨損,畫質會變差。請洽詢 您最近的授權服務中心,瞭解相關詳情。

### 光碟注意事項

### 拿取光碟

請勿接觸到光碟的播放面。請拿取光碟的邊 緣,指紋才不會留在表面上。請勿在光碟上黏 貼紙張或膠帶。

### 儲存光碟

播放後,請將光碟置於光碟盒中。請勿將光碟 置於會直接曬到陽光或熱源處,且勿置於會直 曬到陽光的停放車輛中。

### 清潔光碟

光碟上的指紋和灰塵會造成畫質變差及聲音失 真。請於播放前,使用乾淨的布清潔光碟。從 中心向外擦拭光碟。

請勿使用酒精、揮發油、稀釋劑、商用清潔劑 或黑膠唱片用的抗靜電噴劑等溶劑。

附錄 65

## <span id="page-64-0"></span>有關網路服務的重要資 訊

由第三者提供或經第三者 (以下簡稱"服務提 供者") 獲得之任何資訊、資料、文件、 信函、下載、檔案、文字、影像、圖片、 圖形、視訊、網路廣播、出版品、工具、 資源、軟體、代碼、程式、小程式、小工具、 應用程式、產品及其他內容 (以下簡稱 "內容") 及任何服務及產品 (以下簡稱

"服務") 均為各該服務提供者之唯一責任。

對服務提供者經由 LGE Device 所提供之內容及 服務之存在及使用變更,恕不另行通知。變更 範圍包括但不限於全部或部份內容或服務之暫 停、取消或停止。

對內容或服務如有任何查詢或疑慮,請參考服 務提供者網站上的最新資訊。 LGE 對內容及服 務相關之客戶服務不負責也不承擔責任。 有關 內容或服務的任何問題或服務請求,均應直接 向內容或服務供應商提出。

請注意,LGE 對服務提供者所提供之任何內容 或服務,或其相關之任何變更、取消、或終止 不負任何責任,且不保固或保證此類內容或服 務之存在或使用。

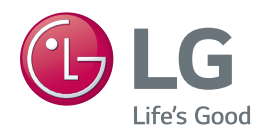